# **دليل نظام التعلم االلكرتوني**

# **للطالب**

# عمسادة التعليم الإلكتروني والتعسلم عن بعد

**عمادة التعليم االلكرتوني والتعلم عن بعد** 

**جامعة اجملمعة** 

# **جدول احملتويات**

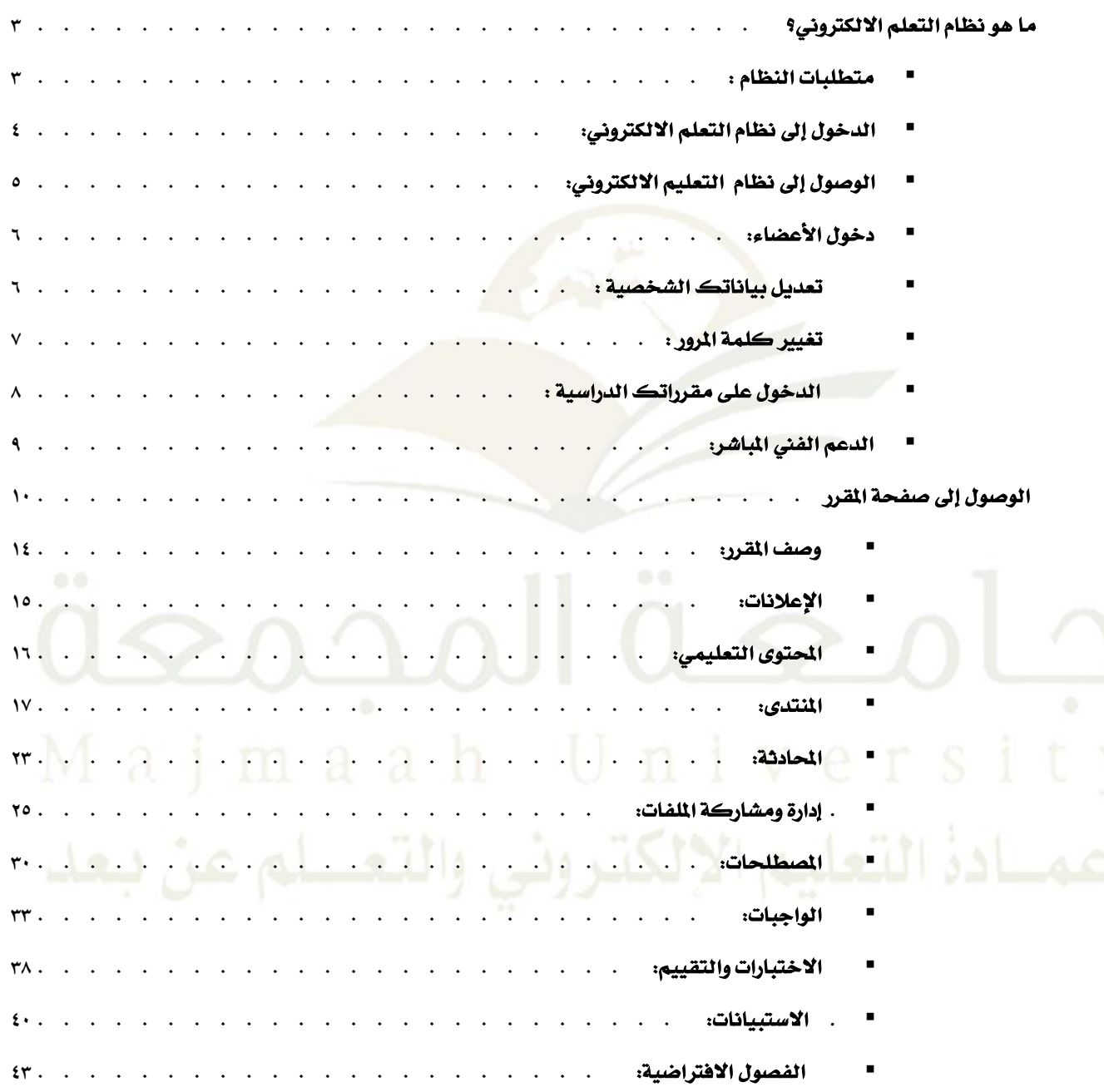

## <span id="page-2-0"></span>**.0 ما هو نظام التعلم االلكرتوني؟**

**النظام هو عبارة عن نظام إدارة تعلم متكامل يقوم بإدارة العملية التعليمية عن بعد ويقدم مجيع الوظاافف املطلوباة**  لدعم التعلم الالكترون*ي،* وذلك من خلال عدد من الأنظمـة المتكاملـة، بحيث يسهل عمليـة التفاعل بـين الطالب وعضو هيئة التدريس، و يسمح **ي**ة نفس الوقت بمتابعة ومراقبة سير العملية التعليمية.

## <span id="page-2-1"></span>**.3 متطلبات النظام :**

الحد الأدنى من المتطلبات التي يحتاجها المستخدم هي كالتالي:

### **0 - األجازة:**

- o **نظام تشغيل ويندوز 98 أو نةخة أعلى أو نظام التشغيل لينكس.**
	- o **ذاكرة عشوافية 33 ميغابايت على األقل.**
	- o **قرص صل مبةاحة غري مةتخدمة 311ميغابايت على األقل.**
		- o **مودم بةرعة 56 كيلوبت بالثانية أو أسرع.**

#### **3 - الربامج**

- o **متصفح انرتنت: غوغل كروم أو موزيال فايرفوكس.**
- مايكروسـوفت أوفـيس: إذا لم يتـوفر لـديك مـايكروسـوفت أوفـيس فسـتحتاج إلى مشـغلات لعـرض **امللفات )مثل: وورد أو بوربوينت( قم بتنزيل املنتجات التالية أدناه على العنوان التالي:**
	- **متصفح فايرفوكس أو غوغل كروم :**

[http://www.mozilla.org/ar/firefox/fx](http://www.mozilla.org/ar/firefox/fx/)**/** 

■ أكروبات ريدر( النسخة الموص*ى* بها )

<http://get.adobe.com/reader/?promoid=JZEFU>

## <span id="page-3-0"></span>**.3 الدخول إىل نظام التعلم االلكرتوني:**

- ١. افتح متصفح الإنترنت بجهازك وأدخل عنوان نظام التعلم الالكتروني بجامعة الجمعة ي<u>ة</u> عنوان <http://lms.mu.edu.sa/> **املتصفح**
	- **.3 اضغط )دخول( املوجود يف القافمة الرفيةية.**

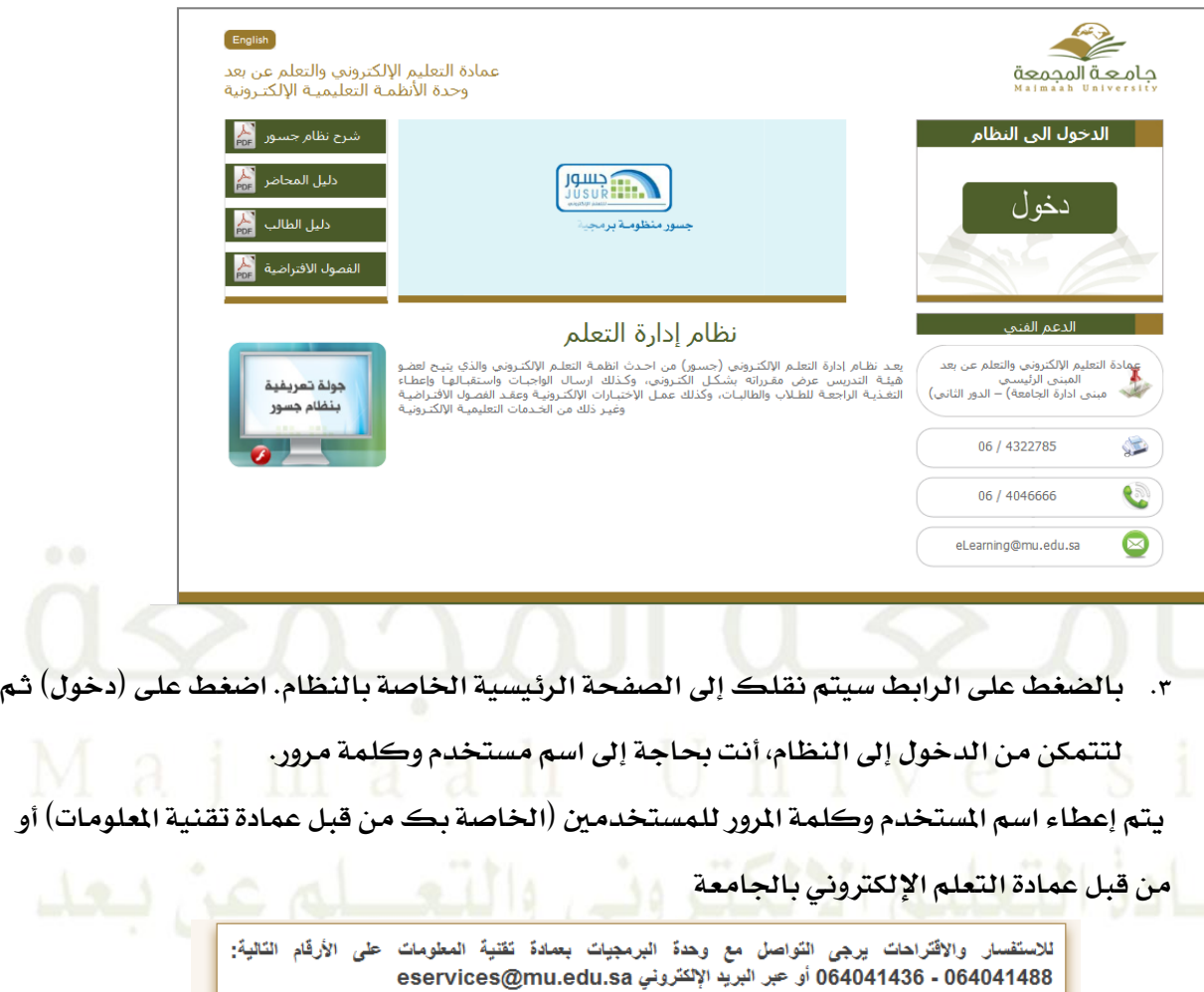

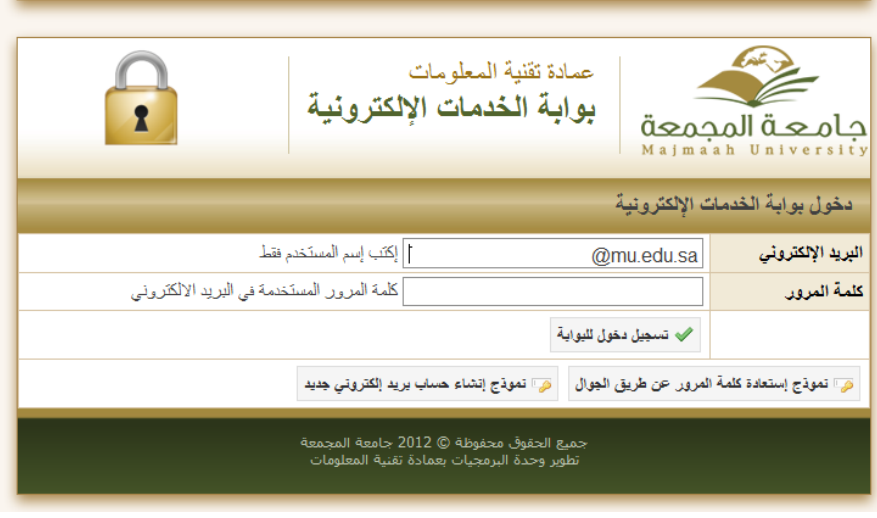

# <span id="page-4-0"></span>**.4 الوصول إىل نظام التعليم االلكرتوني:**

**بعد الدخول إىل النظام بشكل صحيح تظار لك الصفحة التالية:**

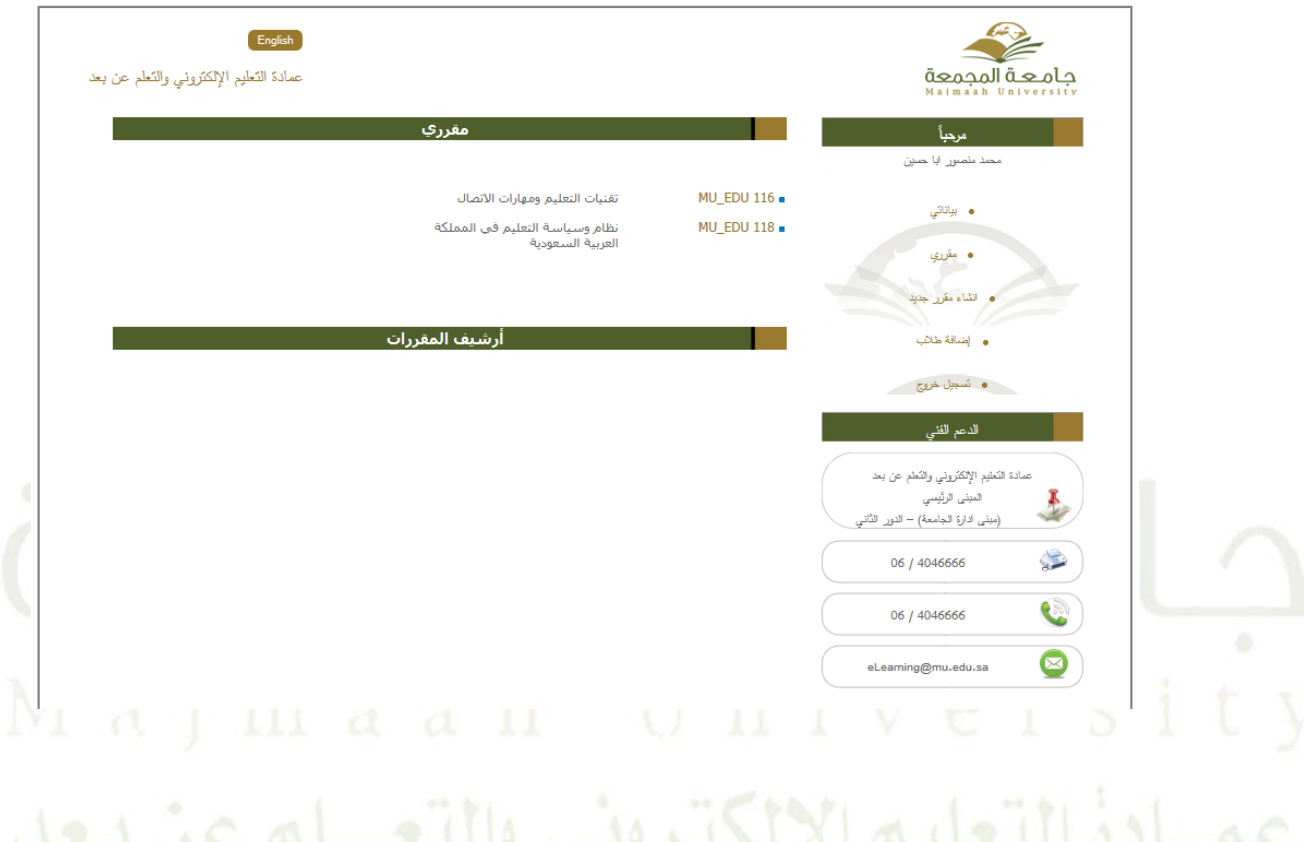

## <span id="page-5-0"></span>**.5 دخول األعضاء:**

ت*س*تطيع من خلالها تعديل بياناتك الشخصية وتغيير كلمـة المرور الخاصـة بـك، وإنشـاء واسـتعراض مقرراتك الدراسية، كما تستطيع البحث عن مقررات والت*سجي*ل فيها . وذلك على النحو التالي :

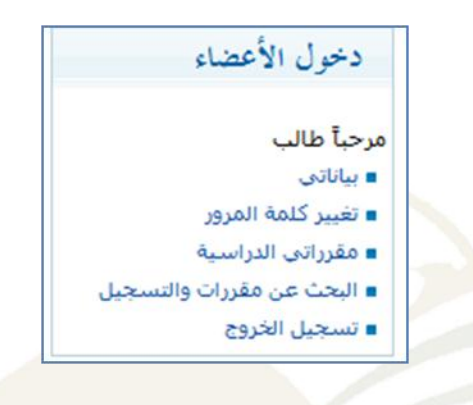

<span id="page-5-1"></span>**.0 تعديل بياناتك الشخصية :**

**بالضغط على ) بياناتي ( يف دخول األعضاء :**

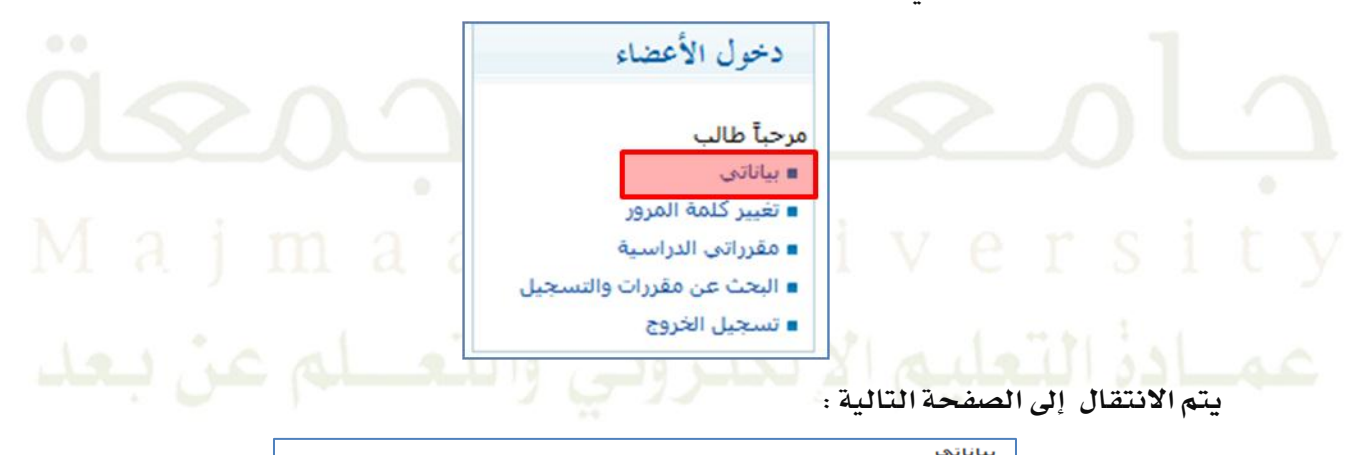

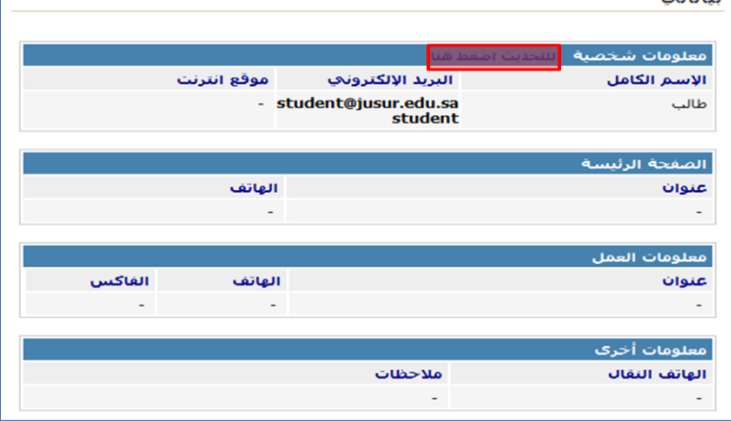

**يتم الضغط على زر ) للتحديم اضغط هنا ( لينتقل بك املتصفح إىل صفحة ملفك** 

**الشخصي.** 

**كما يظار يف الشكل التالي:**

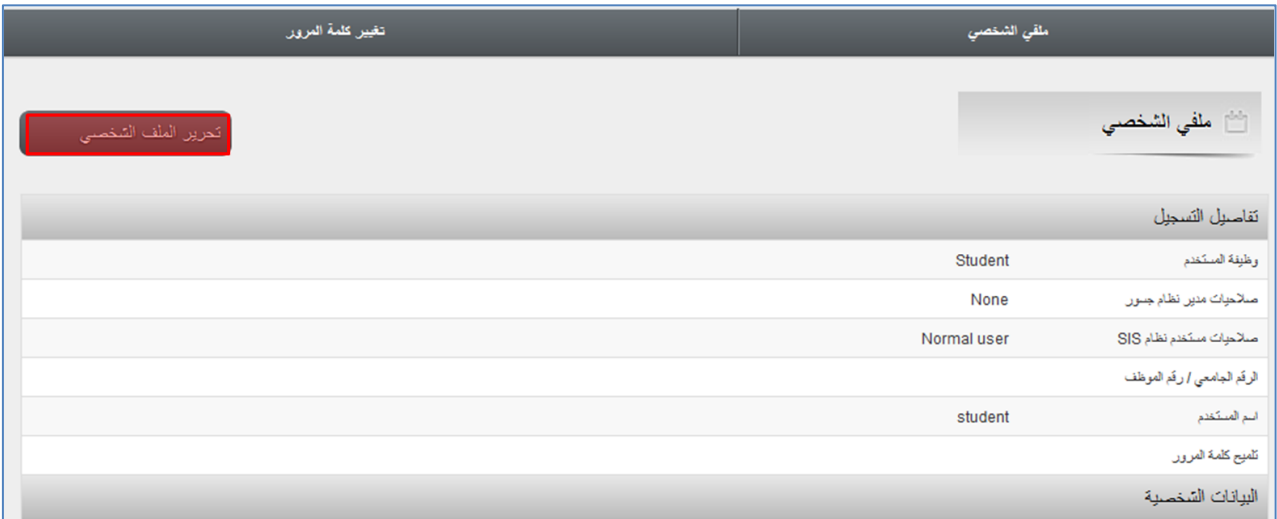

اضغط على زر (تحريـر الملف الشخصـي ) وقـم بتعـديل بياناتـك ، ثـم اضغط علـى ( تحـديث ) <u>ـ</u>يخ

**أسفل الصفحة ليتم حفظ بياناتك بعد التعديل بنجاح.**

#### <span id="page-6-0"></span>**.3 تغيري كلمة املرور :**

**بالضغط على ) تغيري كلمة املرور ( من دخول األعضاء :**

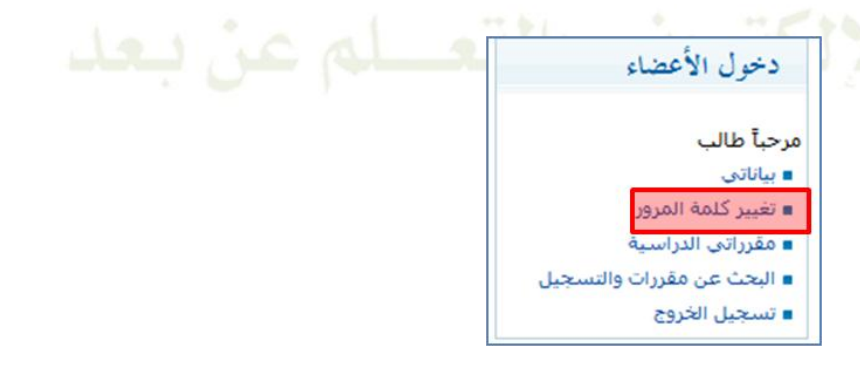

**ينتقل بك املتصفح إىل الصفحة التالية قم بإدخال كلمة املرور احلالية و كلمة املرور اجلديادة والتأكيد علياا ثم اضغط على زر )تغيري كلمة املرور( :**

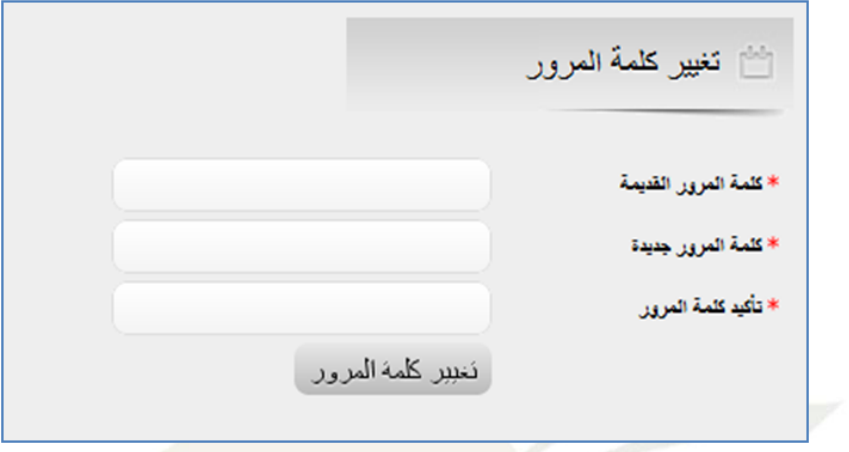

#### <span id="page-7-0"></span>**.3 الدخول على مقرراتك الدراسية :**

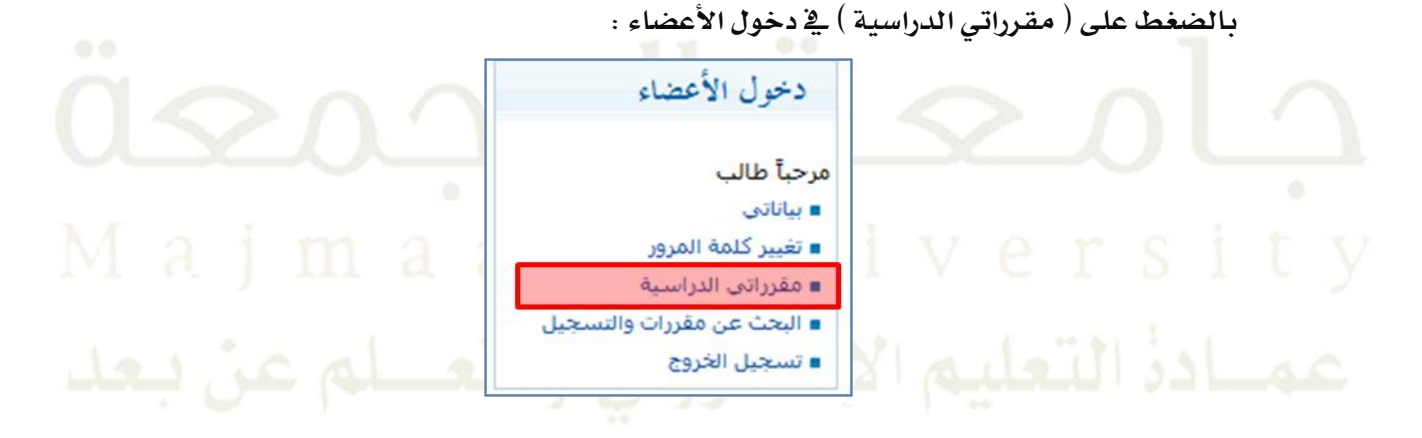

**يتم الانتقال إلى صفحة المقررات وستظهر بها قائمة المقررات التي تم قبول تسجيلك بها ،كما ية املثال التالي :**

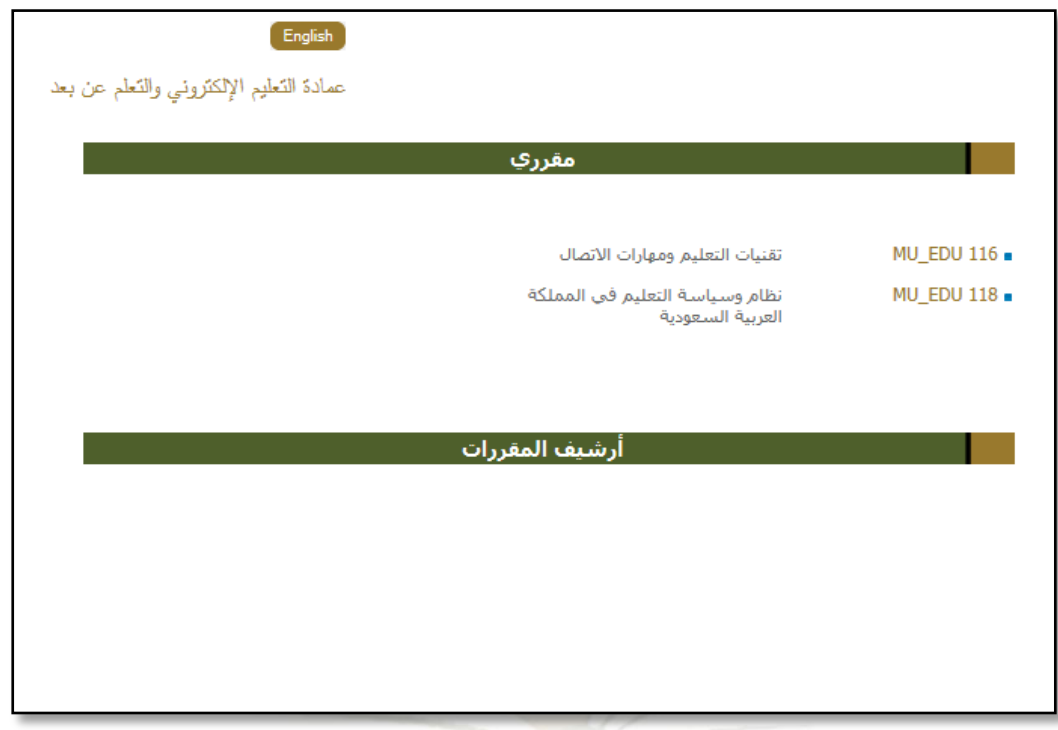

# <span id="page-8-0"></span>**.0 الدعم الفين املباشر:**

**للتواصل مع فريق الدعم الفين اخلاص بالتعليم االلكرتوني من خالل االتصال بالرقم ليم يكون االتصال يف أوقات العمل الرمسية ) 8ص 3:31-م( . على التحويلة 164146666 أو من داخل اجلامعة 6666 أو عن طريق إرسال بريد إلكرتوني للدعم الفين باملشكلة التقنية اليت تواجااا مع النظام وسيتم اإلجابة علياا. الربيد االلكرتوني :**

**[elearning@mu.edu.sa](mailto:elearning@mu.edu.sa)**

**أو زيارة مقر العمادة** – **فريق الدعم الفين وذلك يف جممع الكليات باجملمعة الدور الثاني .**

## <span id="page-9-0"></span>**.3 الوصول إىل صفحة املقرر**

**بالضغط على اسم املقرر املراد الوصول إليه سيتم نقلك إىل صفحة املقرر كما يف املثال التالي :**

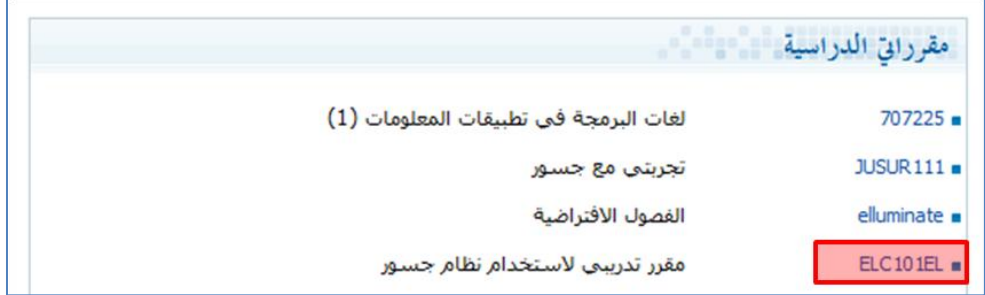

**تتألف صفحة املقرر من إطارين رفيةي :** 

٠١ إطار أدوات المقرر : يقوم إطار أدوات المقرر من سرد الأدوات المرتبطة بمقررك، و تعني مرونة

**نظام التعليم االلكرتوني أنه ليس بالضرورة توفر مجيع أدوات املقرر املوجودة يف هذا** 

الدليل لجميع القررات، ف*هي* تختلف بين القررات تبعا لبنية وتصميم القرر الذي اختاره ا**لمحاضر .** 

.3 إطار الحتوى : هو النطقة التي يعرض فيها جميع العلومات أو المحتوى الحدد للأداة.<br>-

**10**

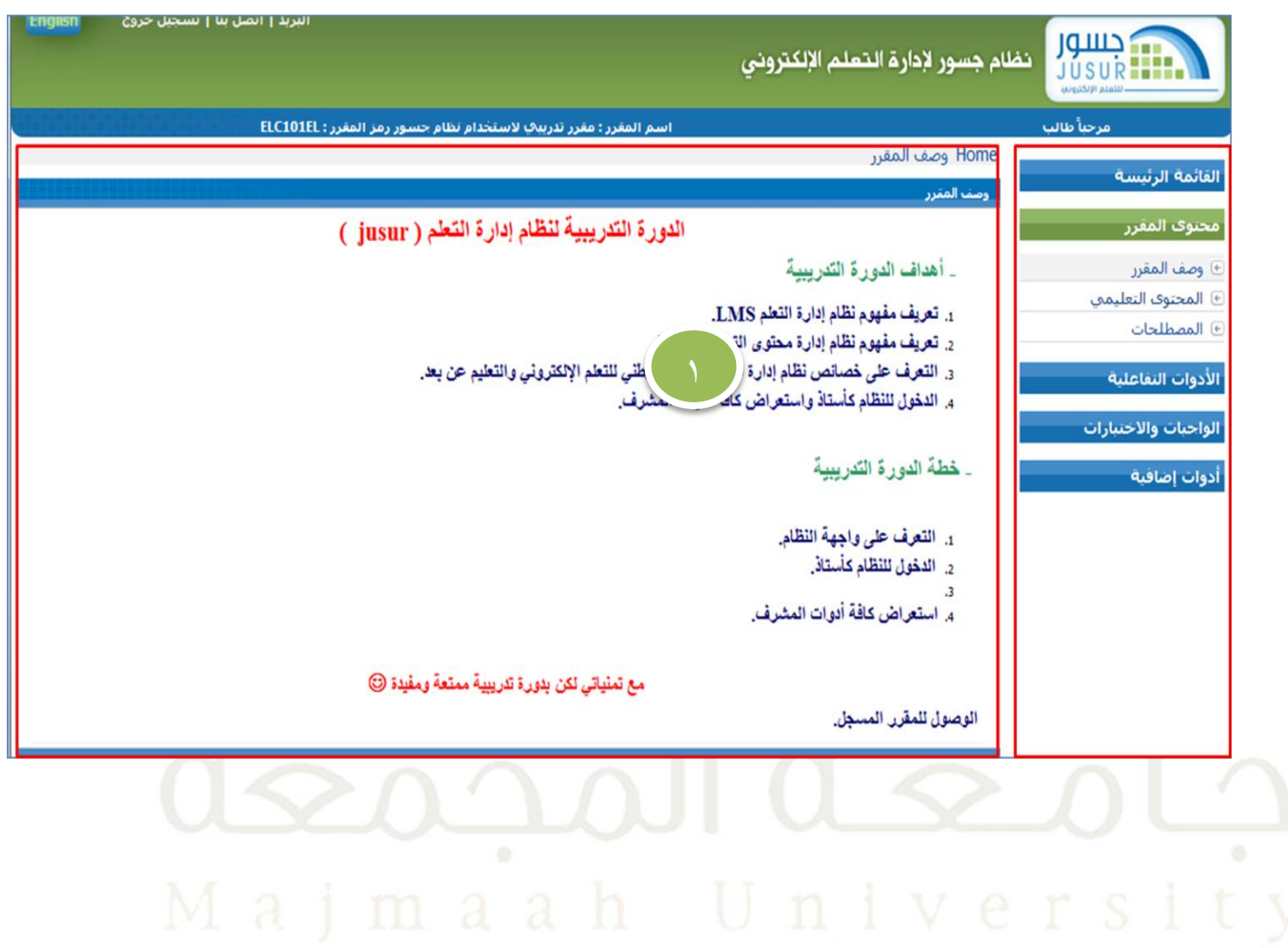

# **يتألف نظام التعليم االلكرتوني من جمموعة من أدوات املقرر لغر التعليم والتعلم هذه األدوات**

**هي:**

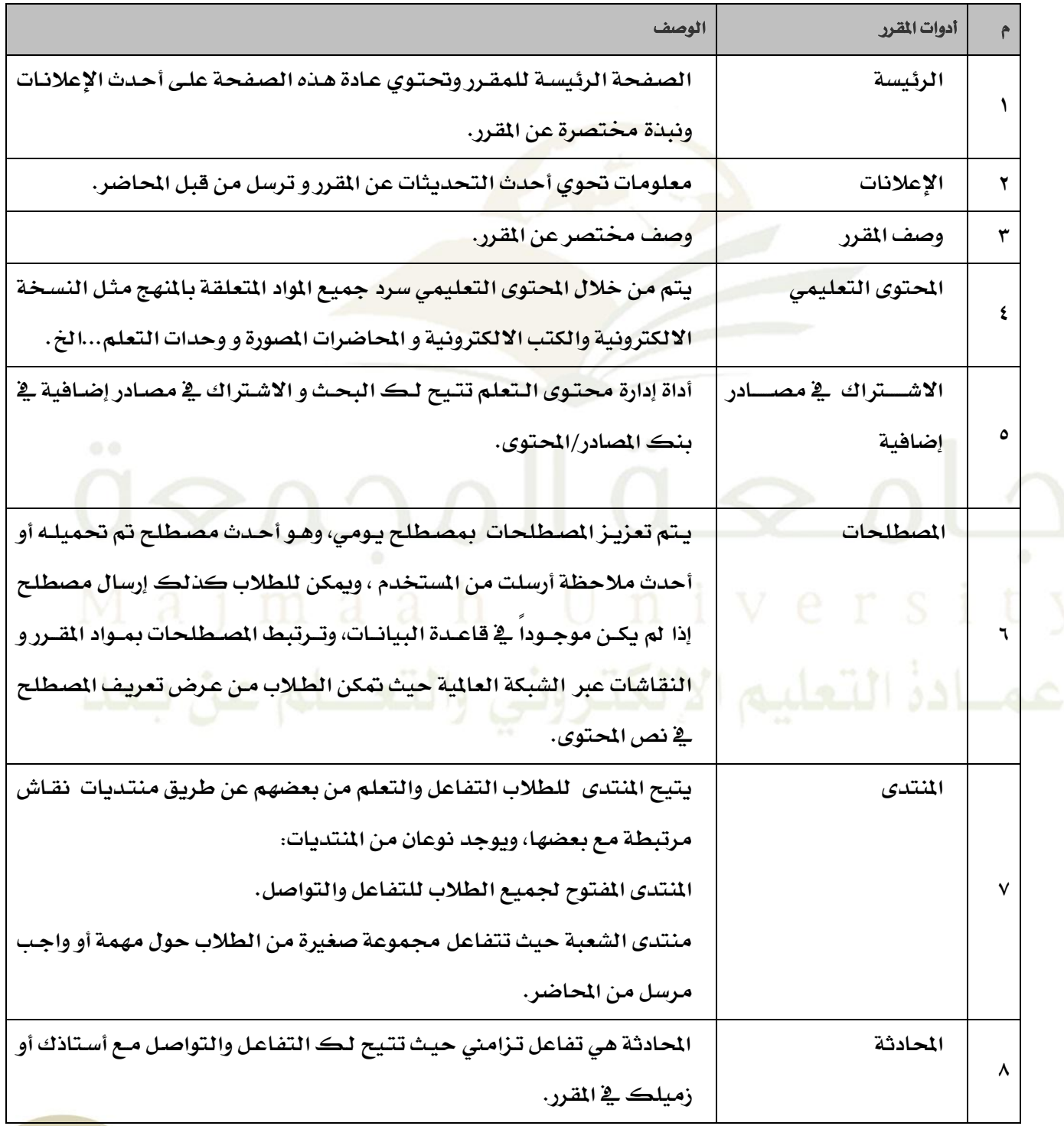

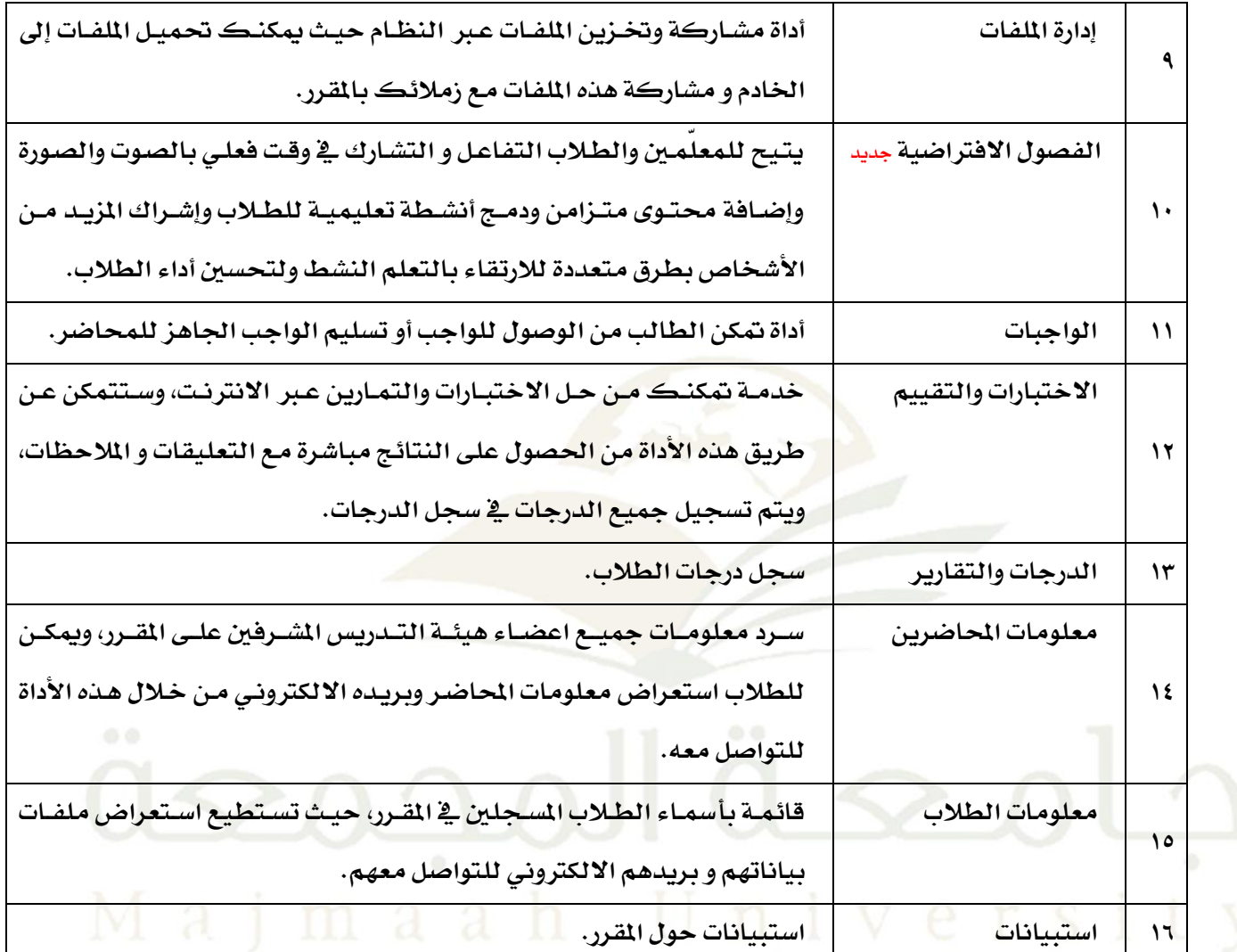

عمادة التعليم الإلكتروني والتعسلم عن يعد

#### **.0 وصف املقرر:**

من خلال وصف القرر يتم عرض نبذة حول القرر مثل الحاضر ، جدول الدراسة، الأهداف ، ملخص القرر، **املعرفة املةبقة و التقييم.**

#### <span id="page-13-0"></span>**كيفية الوصول:**

**0( اضغط على ) وصف املقرر ( ضمن قافمة ) حمتوى املقرر (**

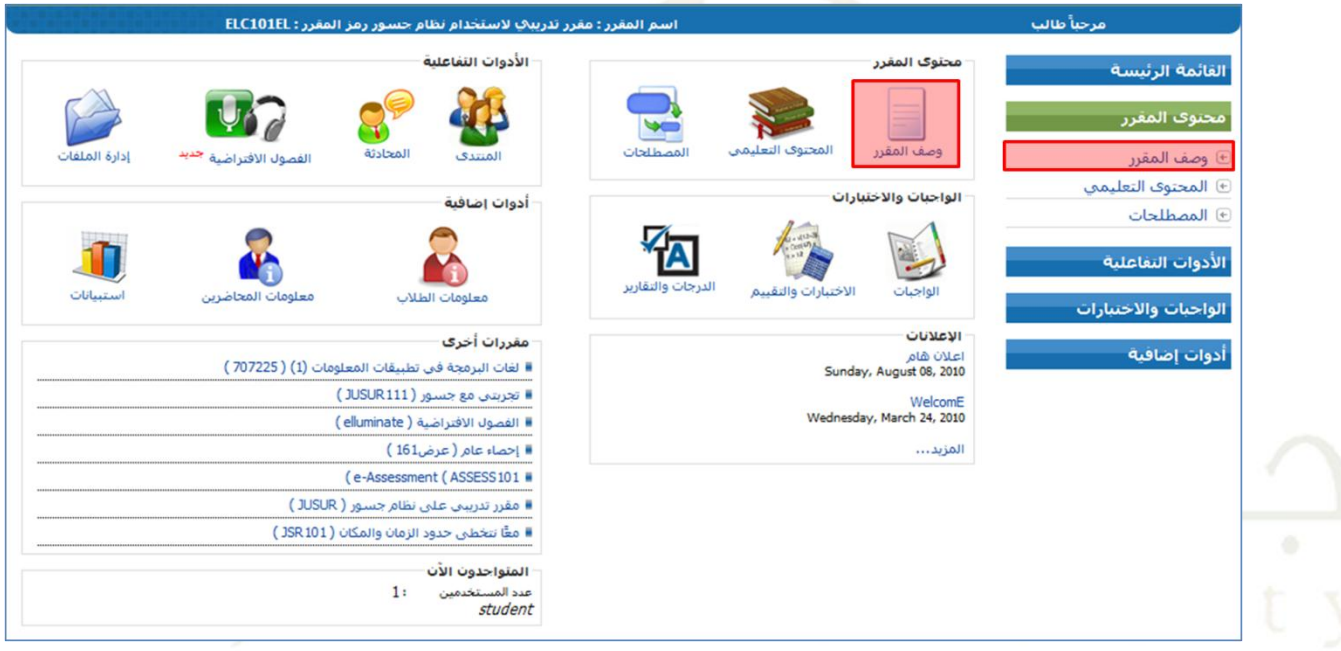

#### **.3 اإلعالنات:**

تعرض الإعلانات أحدث الملومات و التحديثات عن المقرر و تر*سل من قبل ا*لحاضر.

#### <span id="page-14-0"></span>**كيفية الوصول :**

**0( اضغط على ) اإلعالنات ( يف القافمة الرفيةة :** 

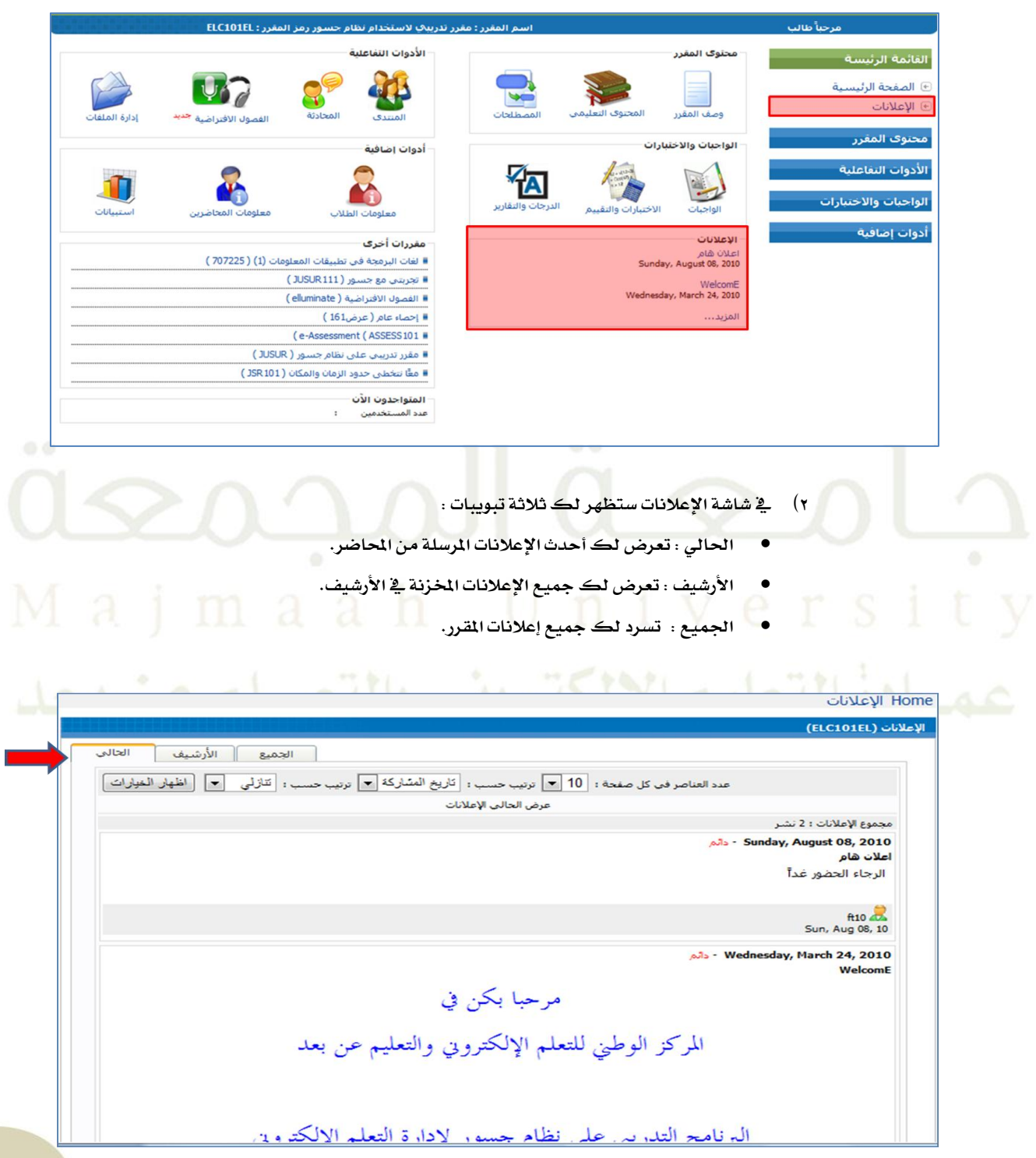

#### **.3 احملتوى التعليمي:**

**يشمل احملتوى التعليمي النةخة االلكرتونية للمقرر الكتاب االلكرتوني وحدات التعلم أو أي مصادر أخرى** 

<span id="page-15-0"></span>**يضعاا احملاضر كمراجع.**

#### **كيفية الوصول :**

**0( اضغط على ) احملتوى التعليمي ( يف قافمة ) حمتوى املقرر (.**

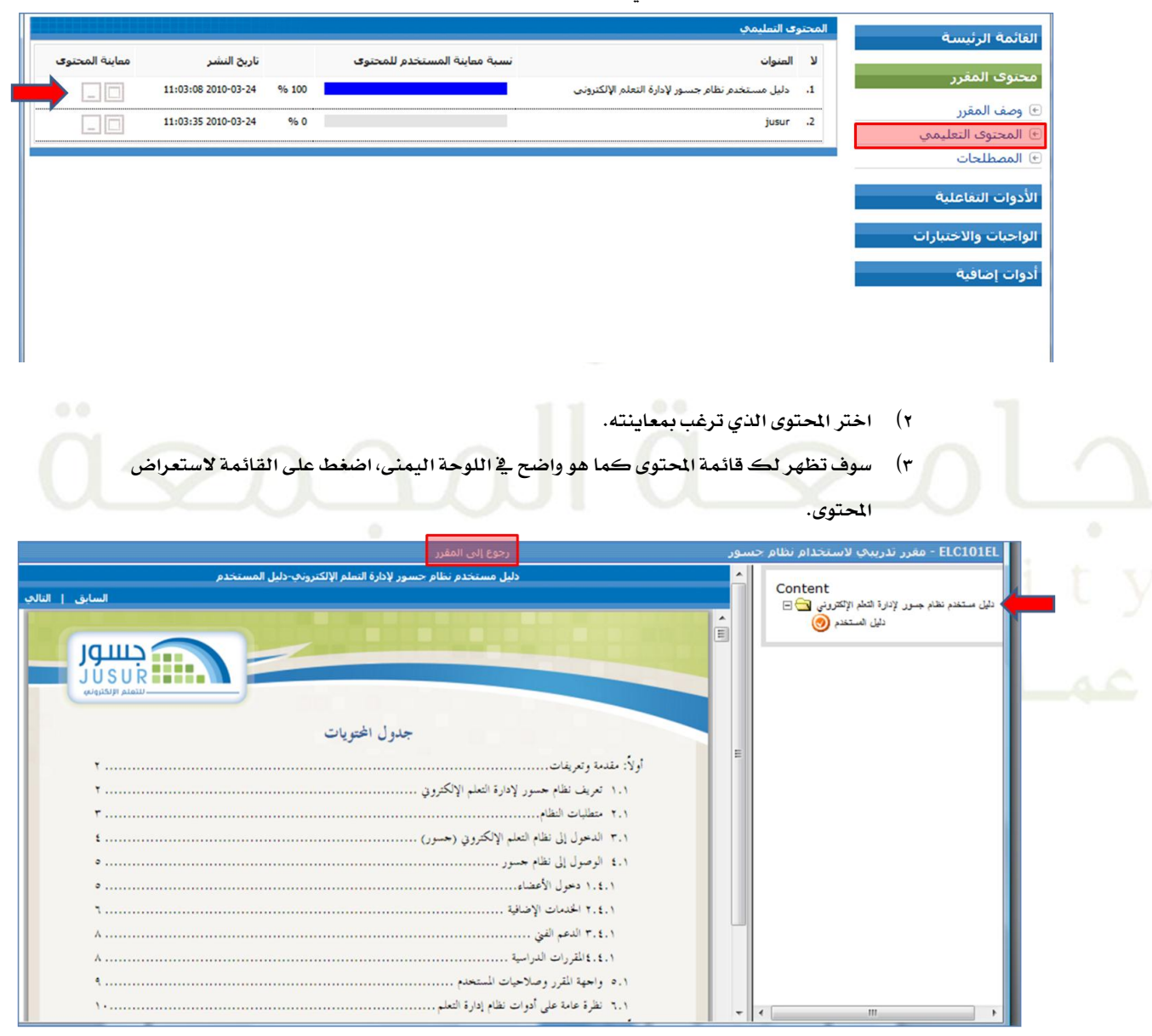

#### **4( عند االنتااء من استعرا احملتوى ميكنك الضغط على رابط ) الرجوع إىل املقرر (.**

#### **.4 املنتدى:**

المنتدى هو أداة تدعم التفاعل والحوار و التعاون بين الطلاب، هذه الأنشطة قد تحدث بين مجموعة كبيرة من **الطالب أو جمموعة صغرية.**

#### <span id="page-16-0"></span>**كيفية الوصول :**

**.0 اضغط على )املنتدى ( يف قافمة )األدوات التفاعلية (** 

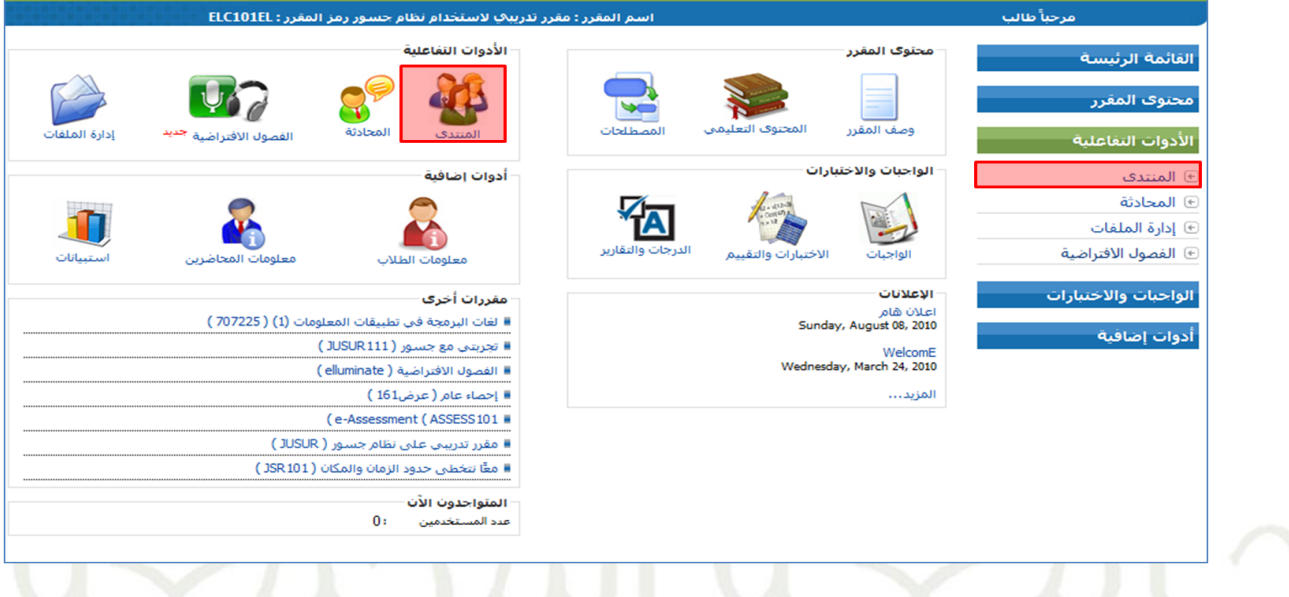

**.3 ستظار لك الشاشة أدناه وهي الصفحة الرفيةية للمنتدى اخلاص باملقرر الذي قمت باختياره :**

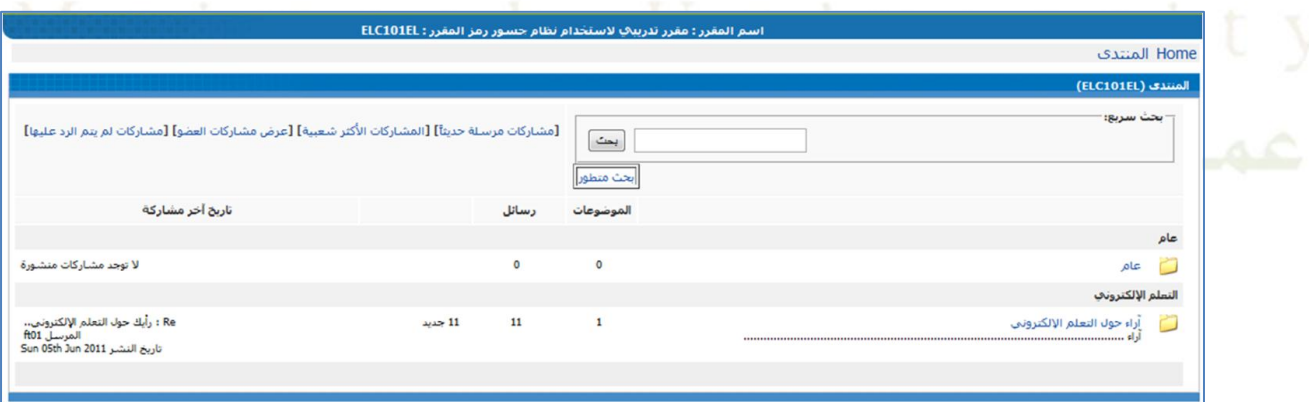

#### **ميكنك عمل التالي يف منتدى املقرر :**

- **البحم عن مشاركات ) مواضيع و ردود ( يف املنتدى.**
- عرض أحدث المشاركات أو المشاركات الأكثر شعبية أو المشاركات الخاصة أو التي لم يتم الرد **علياا.**
	- **إرسال مشاركة عرب املنتدى.**

- **الرد على املشاركات.**
	- **رير املشاركات.**
	- **حذف املشاركات.**

#### <u>ڪيفياءُ عمل ذلڪ ۽ </u>

**0( البحم عن مشاركات يف املنتدى :**

هنالك نوعان من البحث - بح<mark>ث سري</mark>ع باستخدام كلمات مفتاحية أو بحث متطور ، <u>&</u> البحث المتطور تستطيع تحديد

**معايري البحم للحصول على نتافج أكثر دقة.**

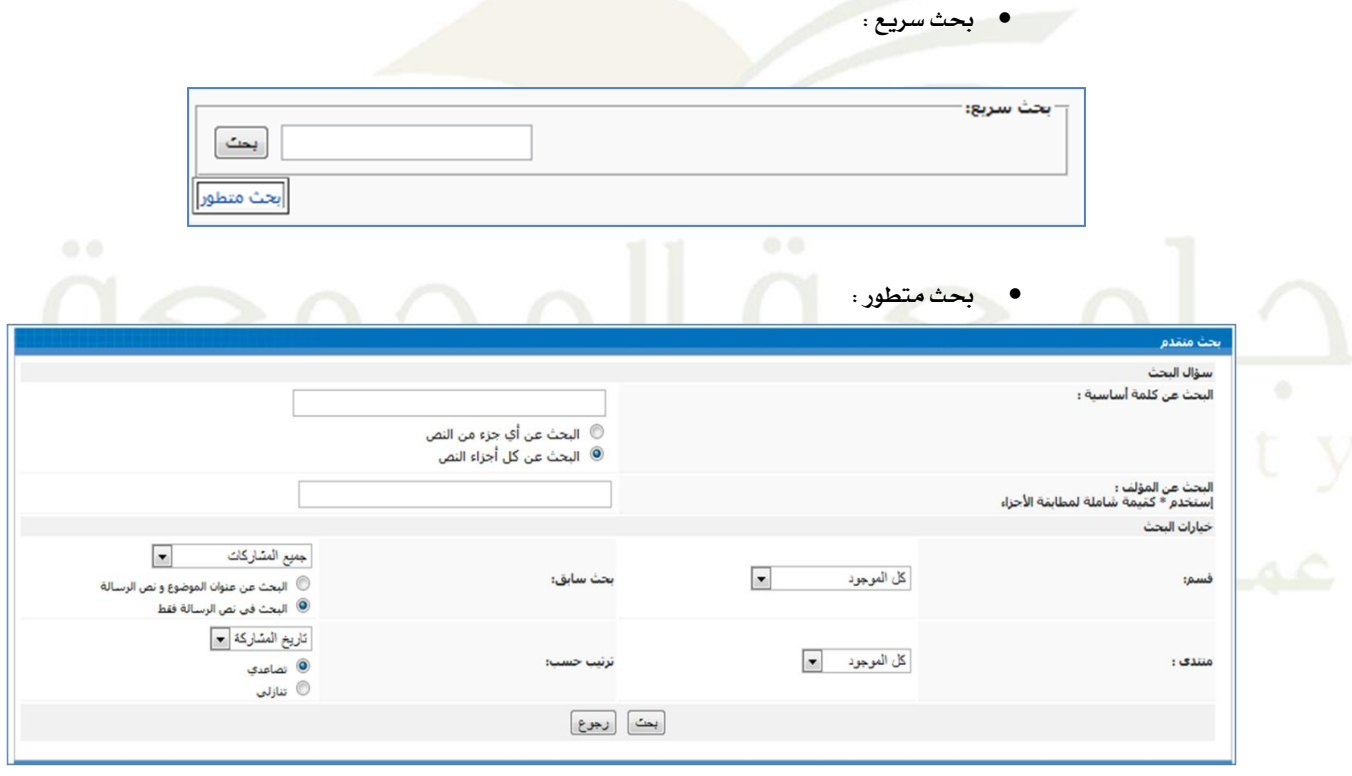

**3( عر أحد املشاركات أو عر األكثر شعبية أو الرسافل اليت ر يتم الرد علياا. وذلك من خالل الصفحة الرفيةة للمنتدى :**

[مشاركات مرسلة حديثاً] [المشاركات الأكثر شعبية] [عرض مشاركات العضو] [مشاركات لم يتم الرد عليها]

#### **3( إضافة موضوع جديد :**

ي<sup>ق</sup> الصفحة الرئيسة للمنتدى ، ستجد مجموعة من المنتديات الفرعية التي تحتوي على مجموعة من الأقسام وذلك يعتمد على

**حماضر املادة وطريقة بناءه ملنتدى مقرره اخرت القةم الذي تود كتابة املوضوع به :**

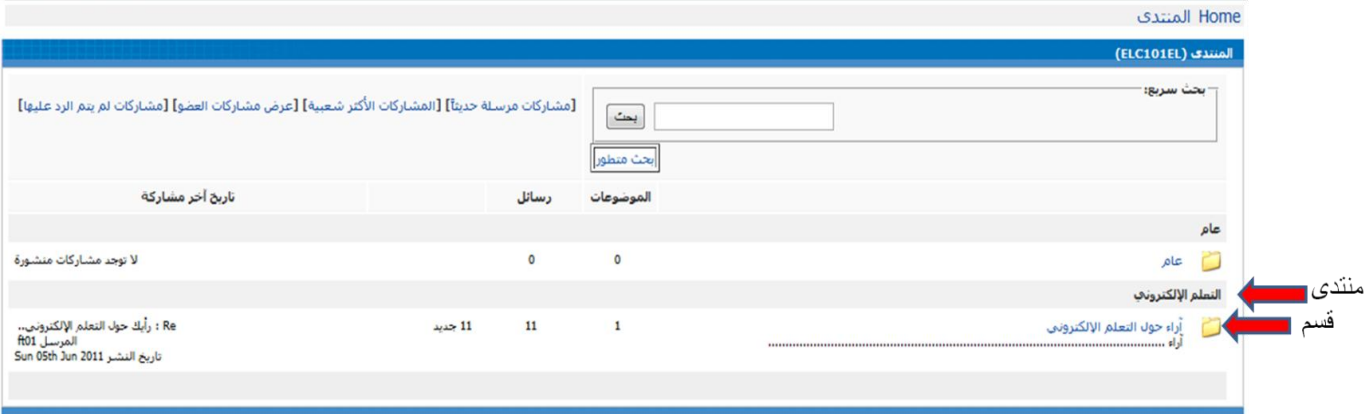

**اضغط على زر ) إضافة موضوع جديد ( إلضافة موضوع جديد يف هذا القةم :**

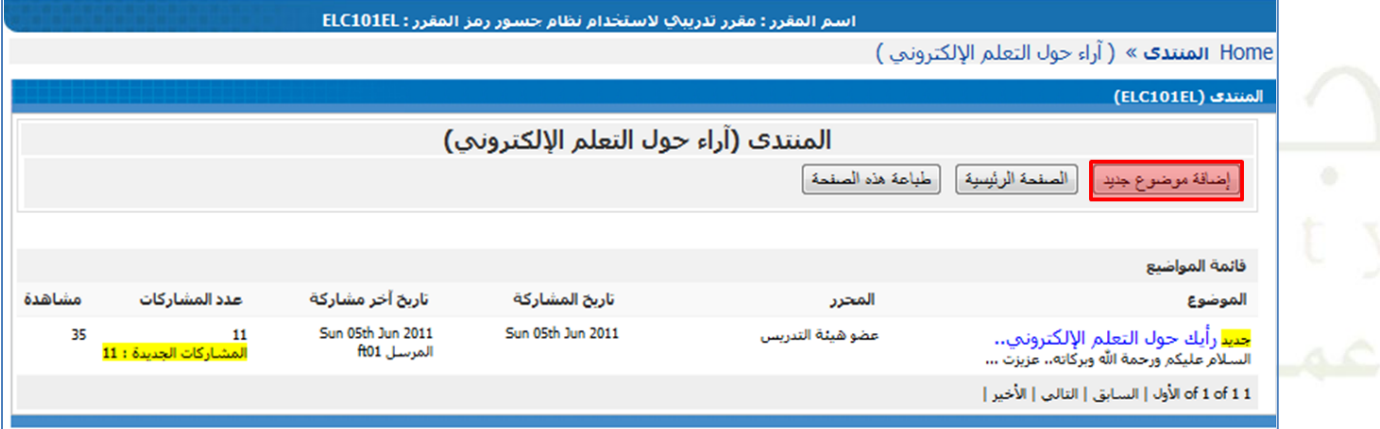

**سوف يظار لك حمرر نص متكامل وبعد االنتااء من كتابة العنوان ونص الرسالة وإرفاق املرفقات يف حال وجود مرفقات**  ا**ضغط على زر (موافق) لنشر الموضوع** :

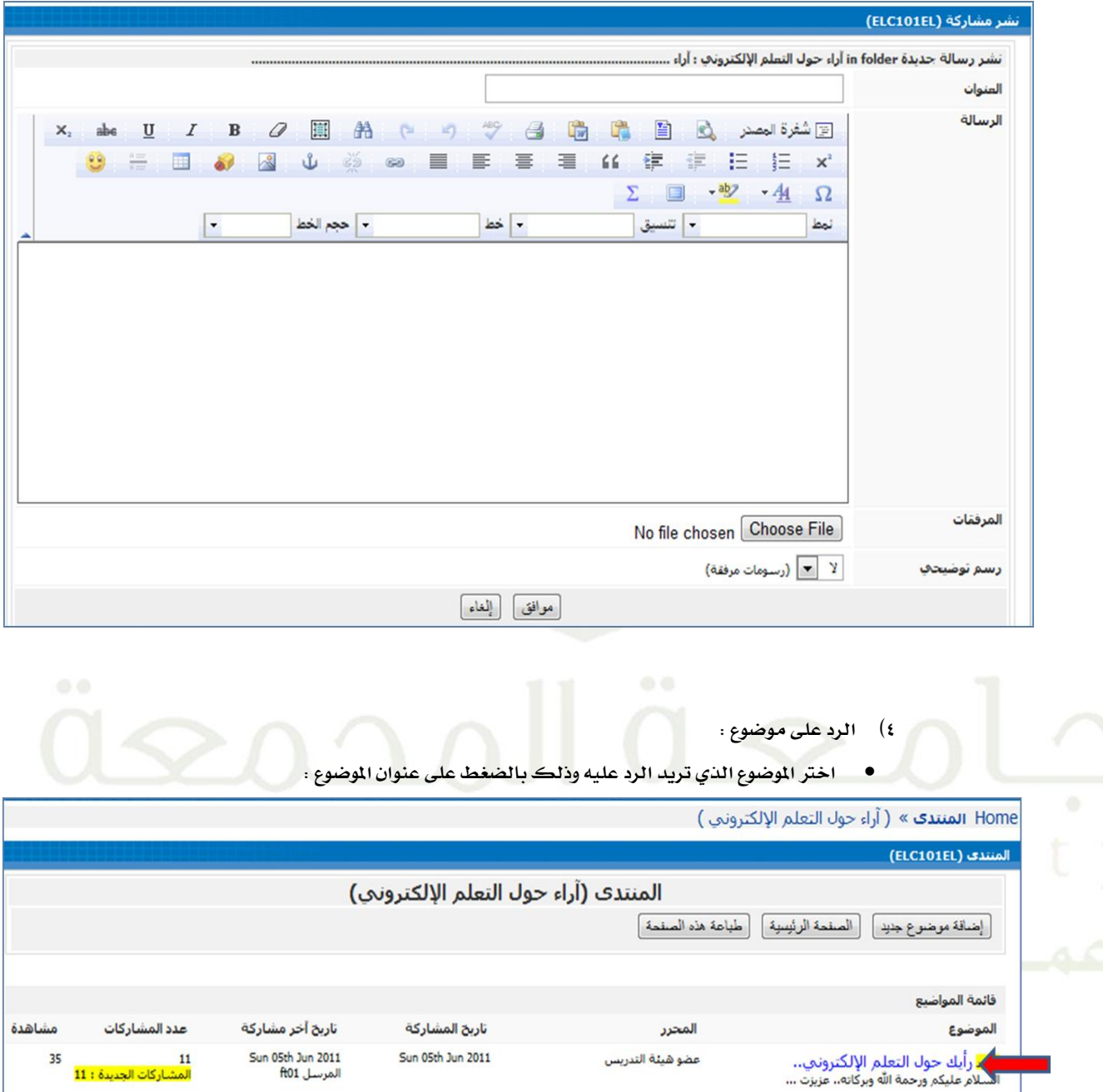

of 1 of 1 1 الأول | السابق | التالي | الأخير |

**سيظار لك املوضوع كما يف املثال التالي اضغط على زر ) رد ( للرد على املوضوع :**

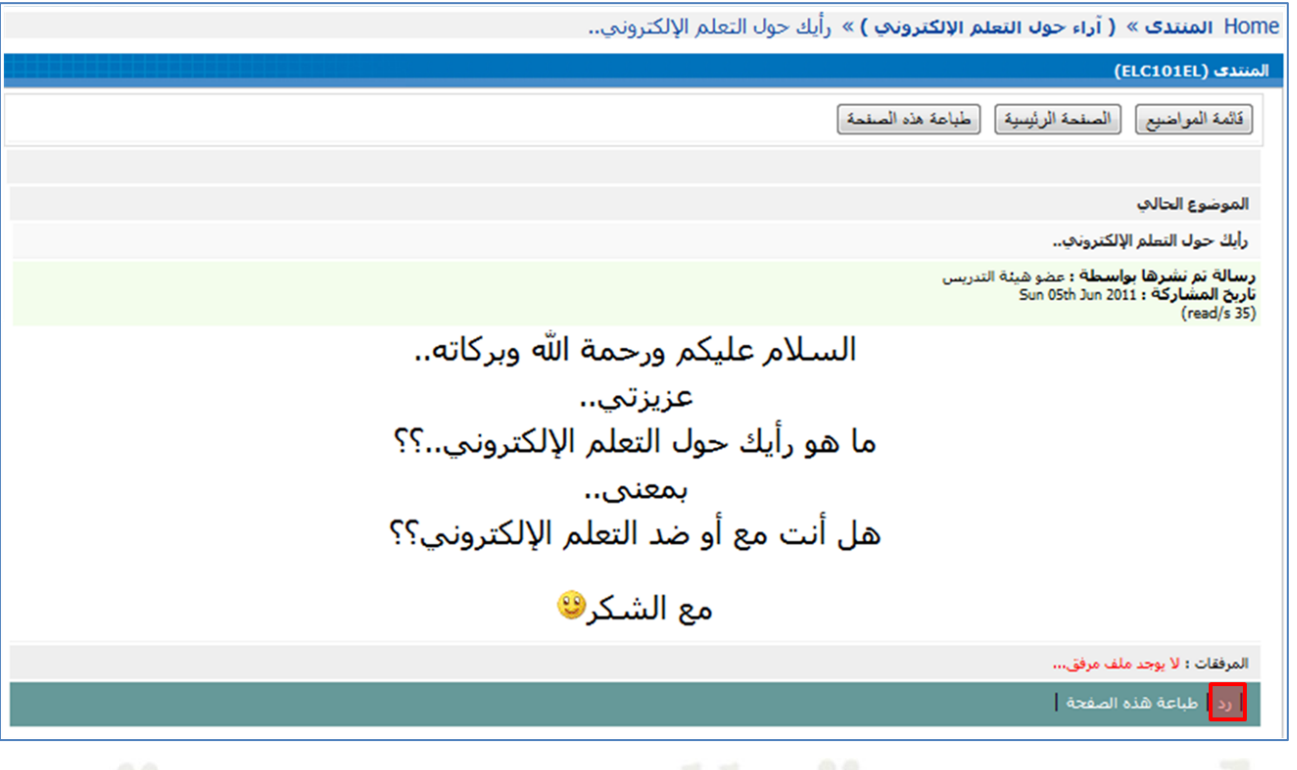

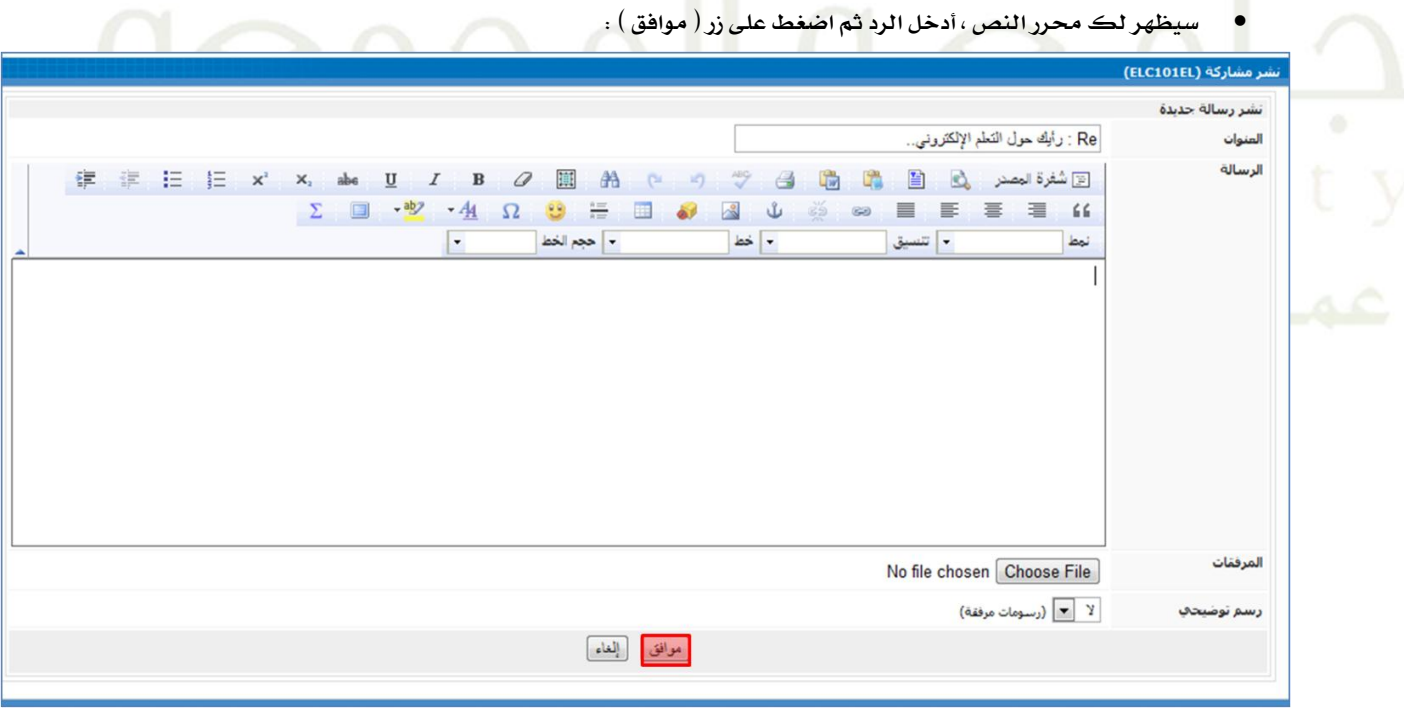

**5( رير املشاركات :**

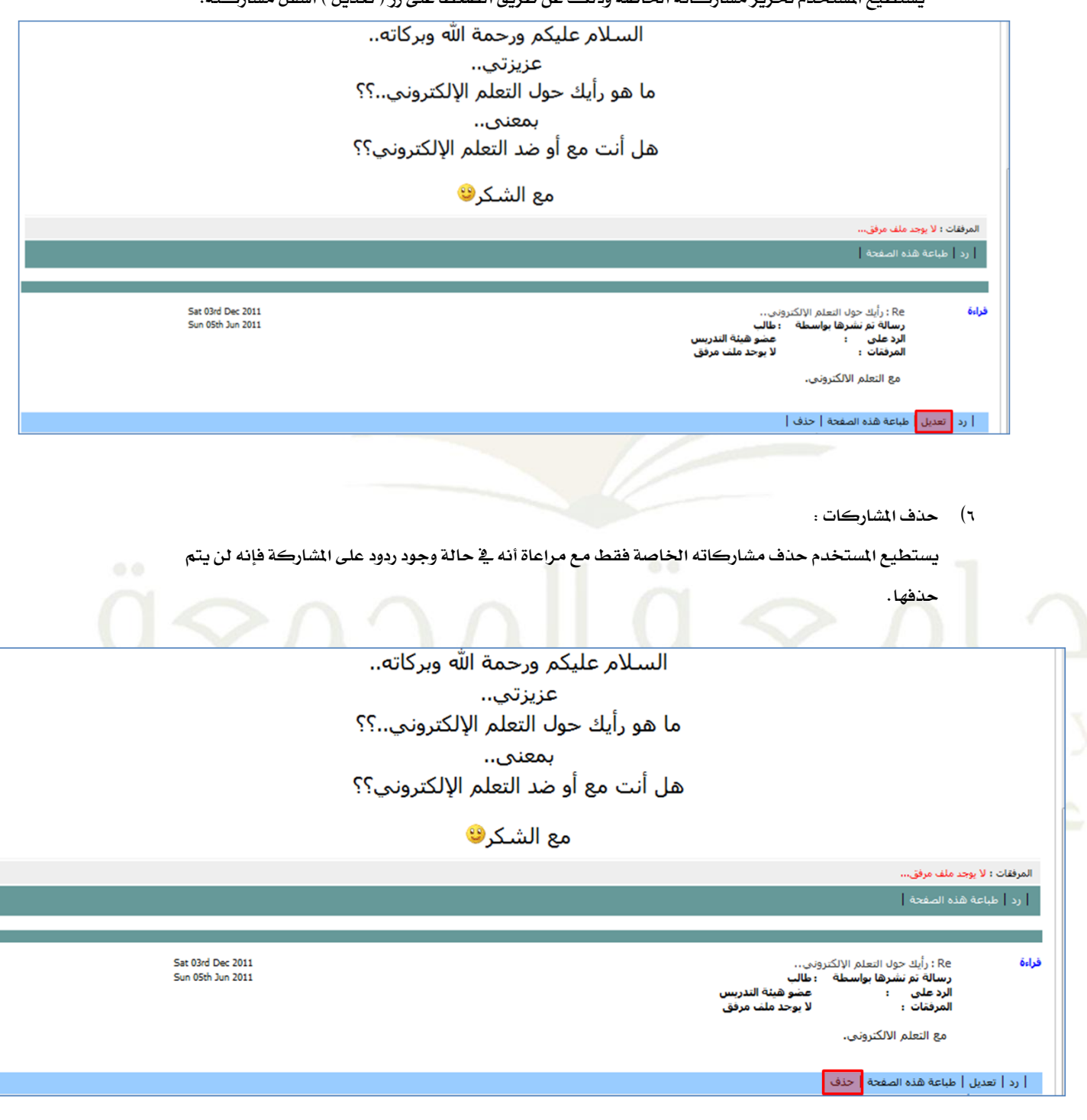

**يةتطيع املةتخدم رير مشاركاته اخلاصة وذلك عن طريق الضغط على زر ) تعديل ( أسفل مشاركته.**

<span id="page-22-0"></span>**.5 احملادثة:**

**احملادثة هي تفاعل تزامين حيم تتيح لك التفاعل والتواصل مع معلمك أو زميلك يف املقرر.**

#### **كيفية الوصول:**

**0( اضغط على )احملادثة ( ضمن قافمة ) األدوات التفاعلية ( :**

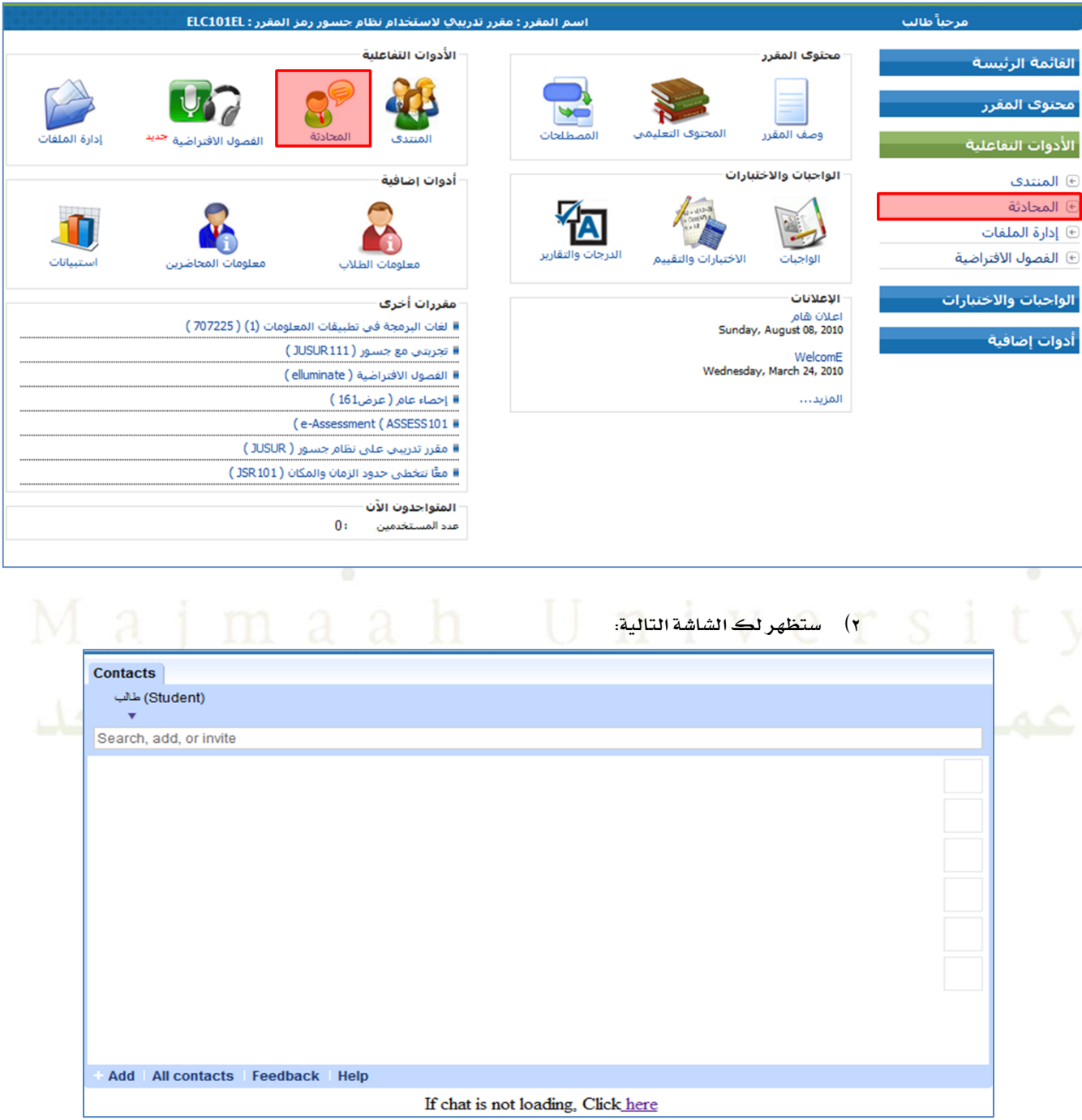

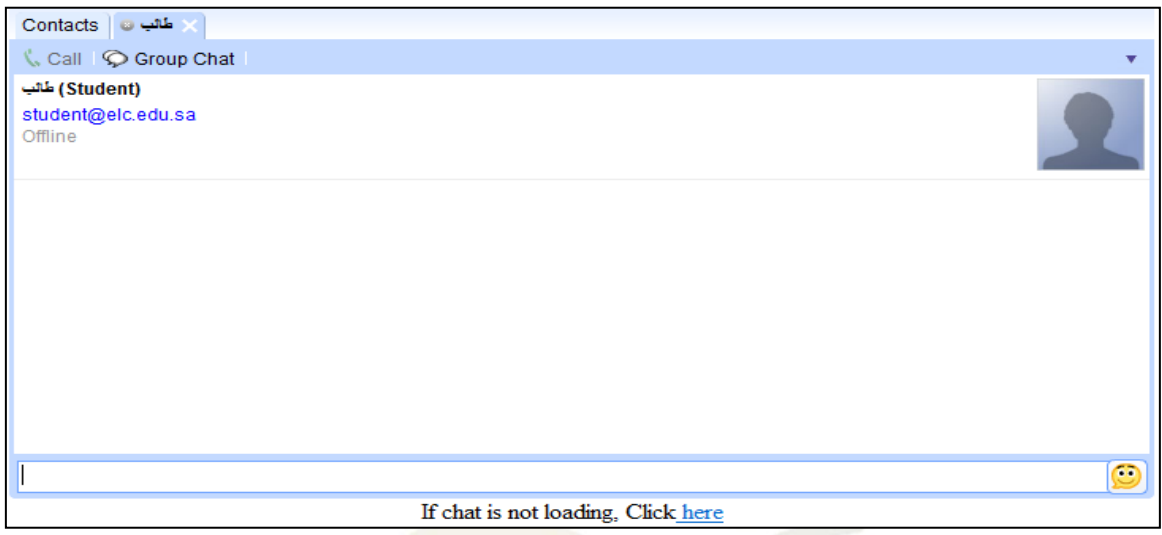

- **0( اخرت الشخص الذي ترغ يف حمادثته أو بإمكانك اختيار حمادثة مجاعية.**
- **3( اكت ما ترغ بإرساله يف املةتطيل أسفل الشاشة . كما ميكنك إضافة بعض الوجوه التعبريية .**
	- **3( انقر على زر ENTER إلرسال الرسالة.**

#### <span id="page-24-0"></span>**.6 إدارة ومشاركة امللفات:**

**باإلضافة إىل املنتدى هنالك أداة تعاونية أخرى ميكن استخداماا ألغرا املعرفة واملشاركة هذه األداة هي إدارة امللفات واليت**  تمكن المستخدم من تحميل ملفاته لاستخدامها كمراجع أو مشاركتها مع زملاء القرر لأغراض العرفة والشاركة.

#### **كيفية الوصول:**

**0( اضغط على رابط إدارة امللفات من قافمة األدوات التفاعلية.**

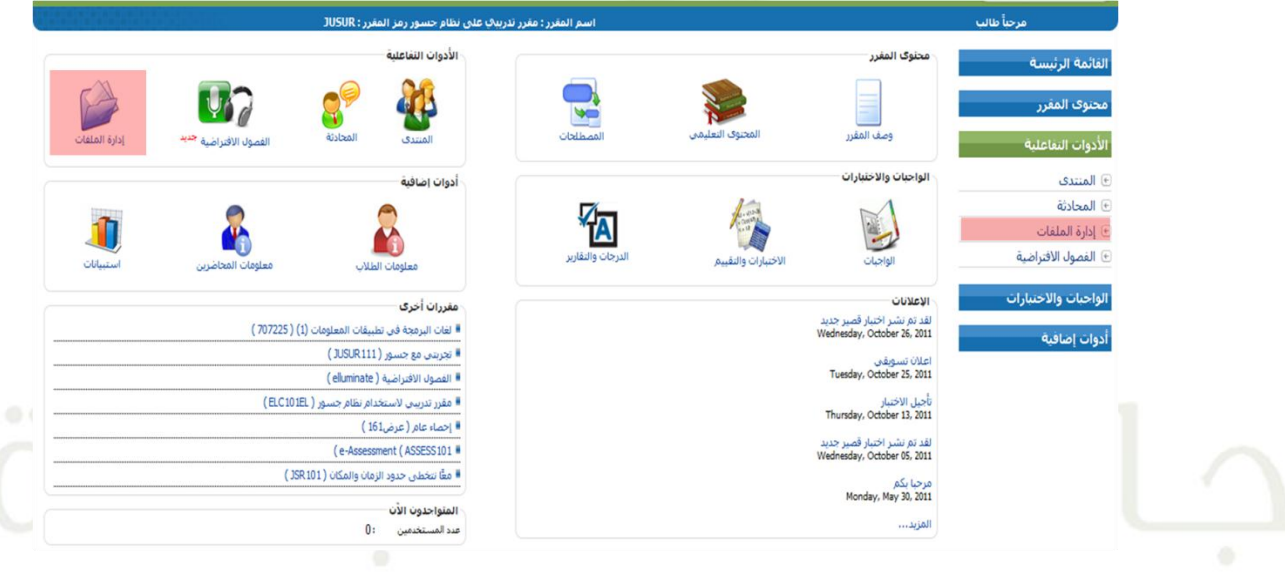

- **3( تتيح لك إدارة امللفات ما يلي:**
	- **رفع امللفات للتخزين أو للعر اخلاص.**
		- **حذف امللفات اخلاصة.**
- م المحتويات المساركة المقدم المساركة المساركة المساركة المساركة المساركة المساركة المساركة المساركة المساركة ال<br>• المشاركة الملفات مع زملاء آخرين.
	- **إلغاء مشاركة امللفات مع زمالء آخرين.**
	- **عر امللفات املشرتكة من زمالء آخرين.**

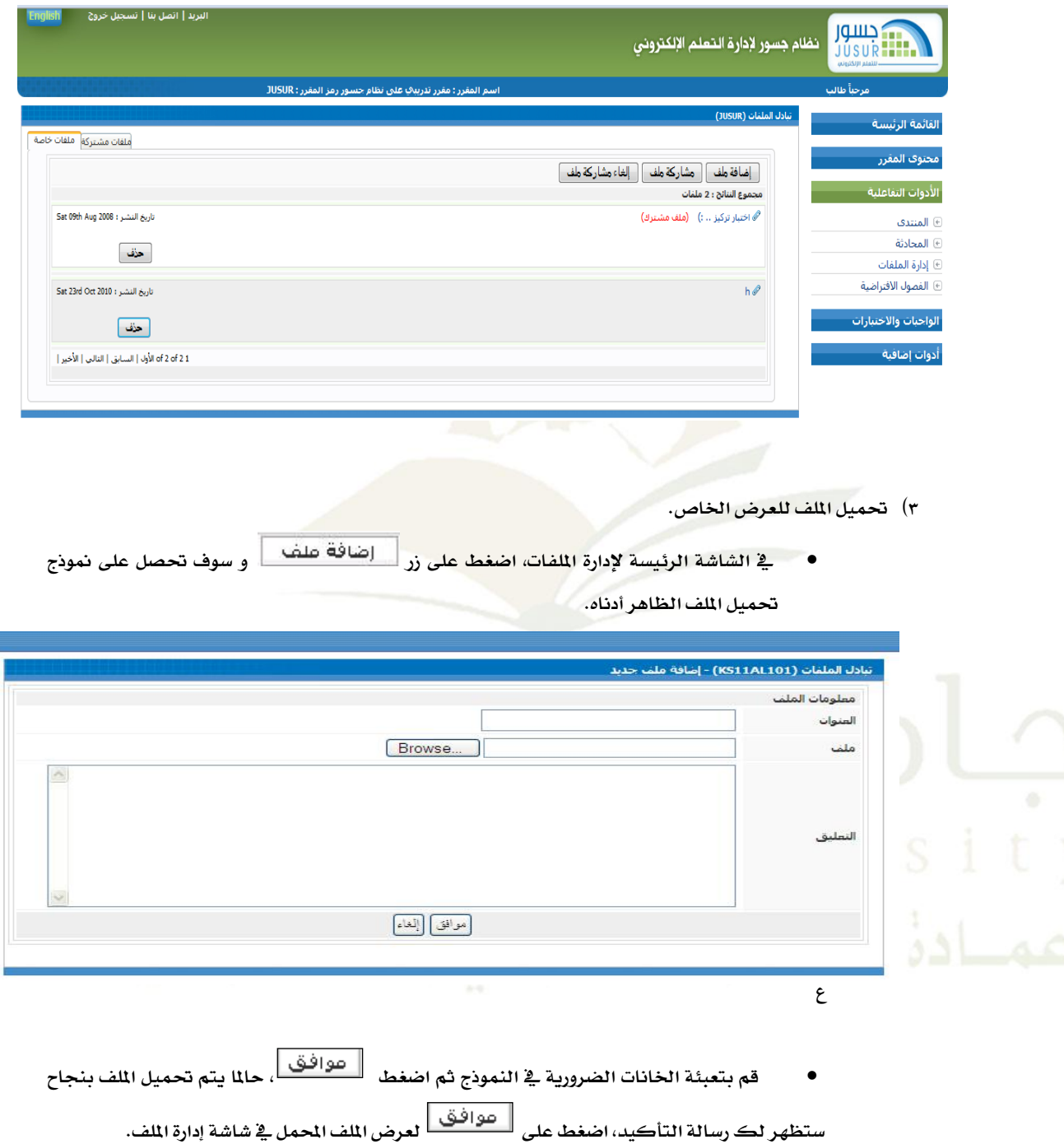

- **4( إزالة ملف خاص**
- **يف شاشة إدارة امللفات سرتى قافمة بامللفات اخلاصة اليت قمت بتحميلاا من خالل تبوي**  <mark>الملفات الخاصة</mark>

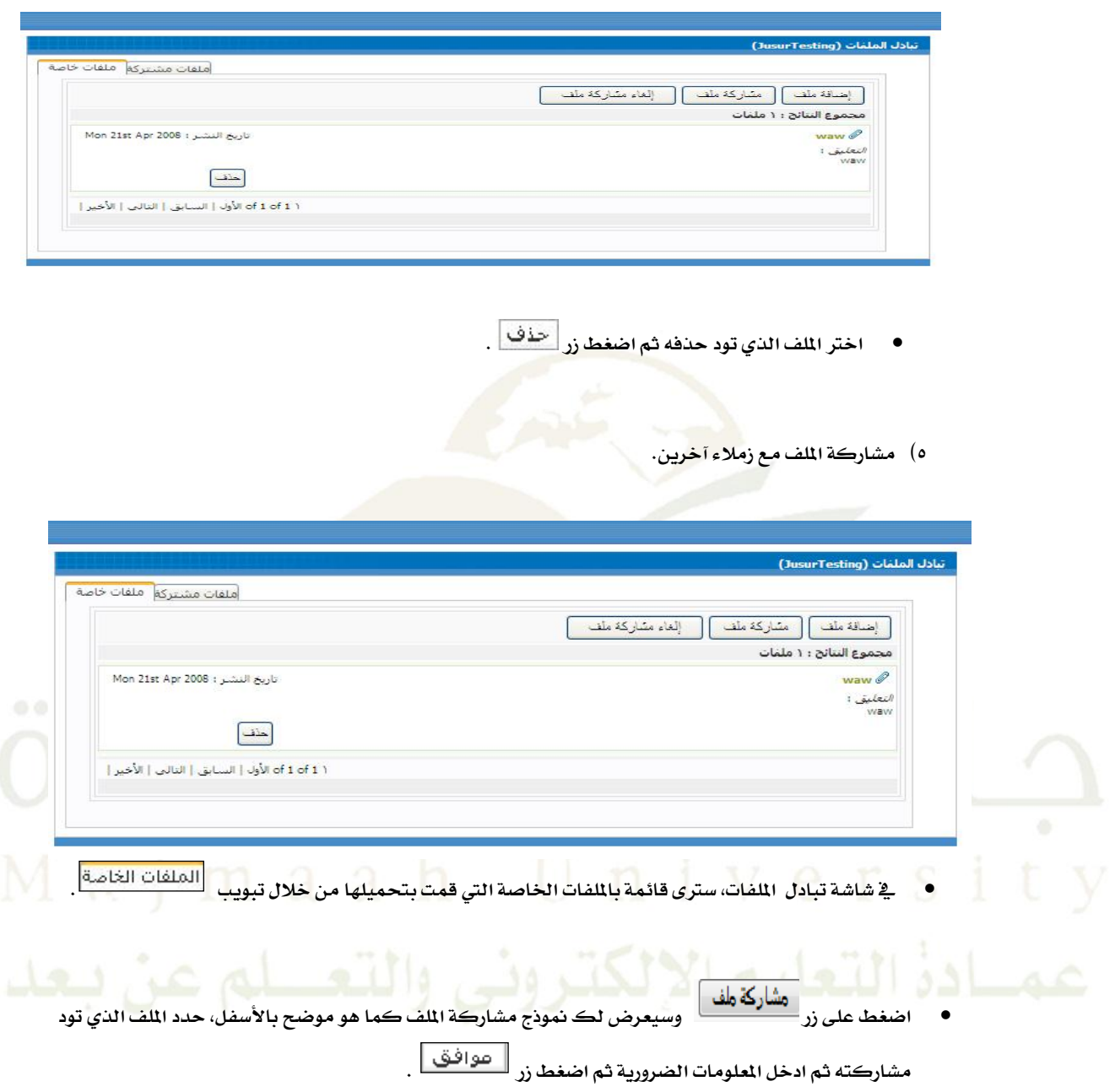

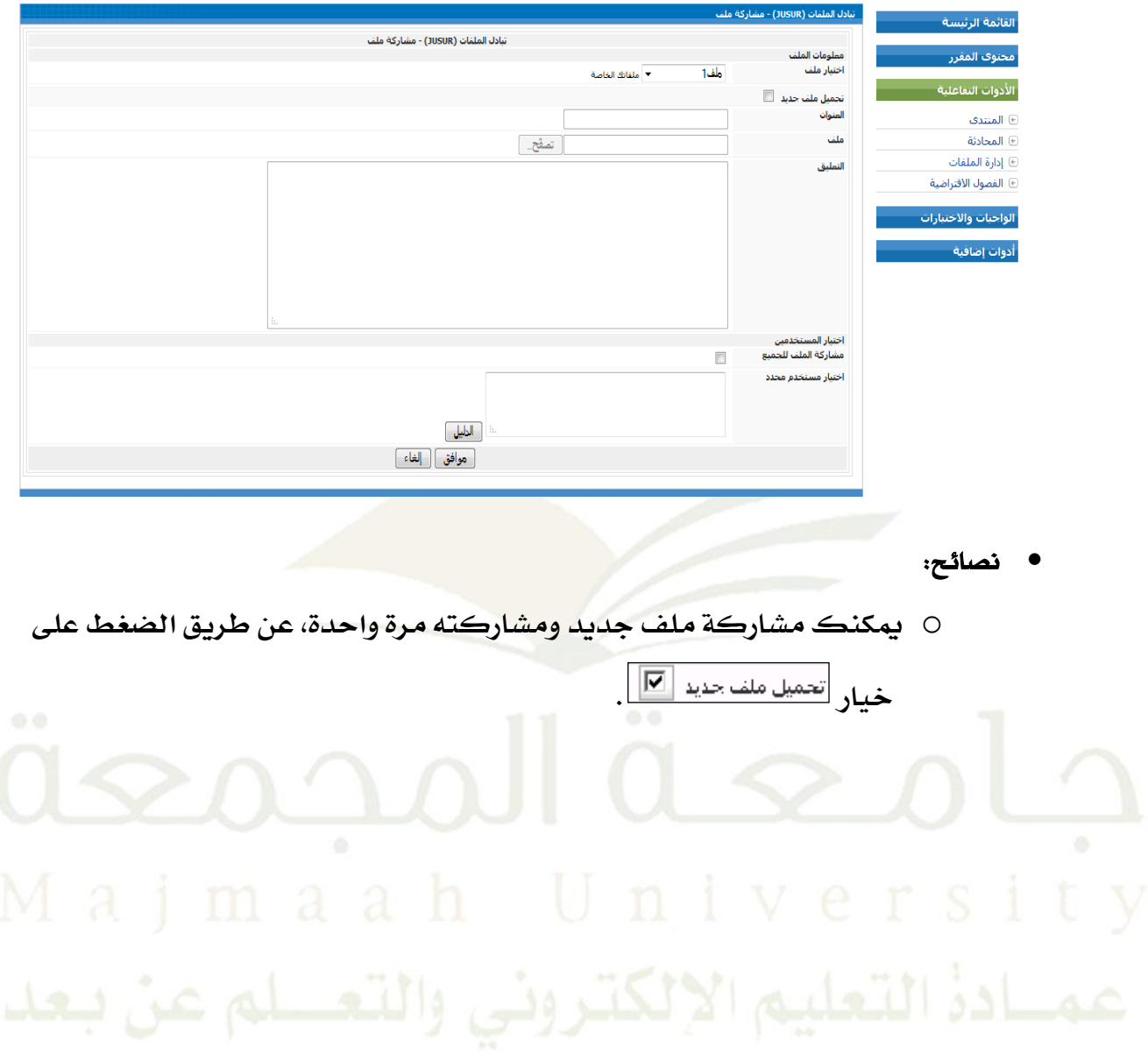

**6( تعطيل مشاركة امللفات مع زمالء املقرر.**

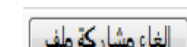

**إذا أردت إلغاء مشاركة أي من امللفات اليت قمت مبشاركتاا سابقا اضغط على يف الشاشة** 

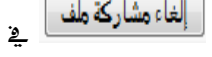

الرئيسة لإدارة الملفات وسوف تحصل على الشاشة التالية:

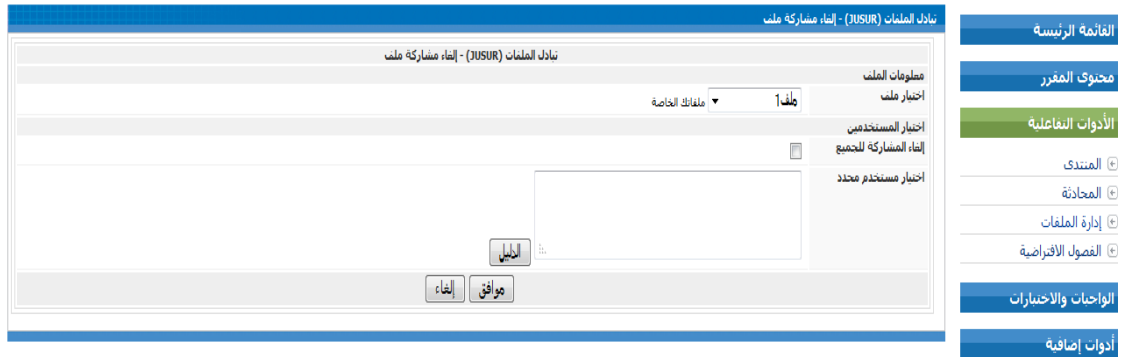

**حدد امللف الذي تود إلغاء مشاركته وحدد املةتخدم الذين تود إلغاء املشاركة معام ثم اضغط .**

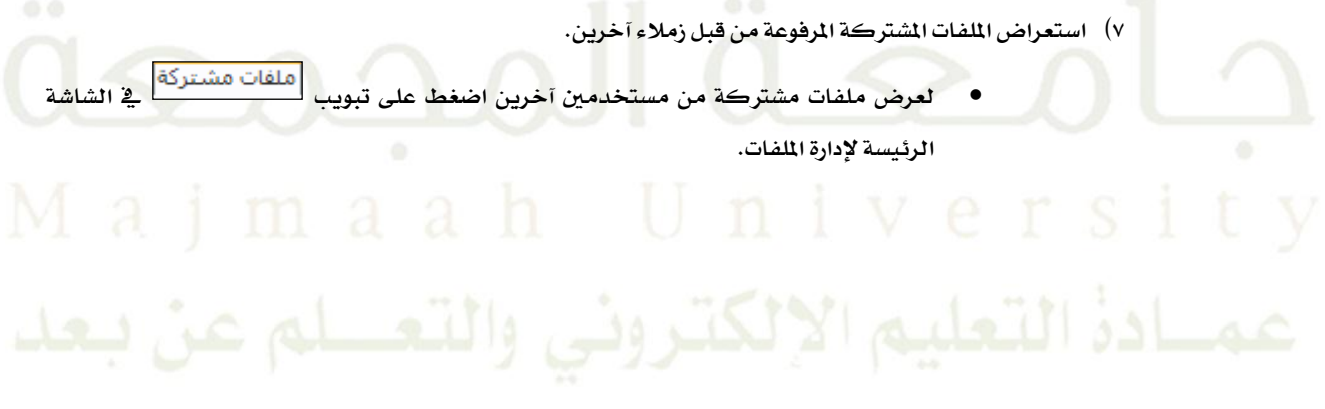

#### <span id="page-29-0"></span>**.7 املصطلحات:**

**يتم تعزيز املصطلحات مبصطلح يومي وهو أحد مصطلح مت ميله أو أحد مالحظة أرسلت من املةتخدم وميكن للطالب كذلك إرسال مصطلح إذا ر يكن موجوداً يف قاعدة البيانات وترتبط املفردات مبواد املقرر و النقاشات عرب**  الشبكة العالية حيث تمكن الطلاب من عرض تعريف الصطلح <u>ي</u>ة نص المحتوى.

#### **كيفية الوصول:**

- البريد | اتصل بنا | تسجيل خروج نظام جسور لإدارة التعلم الإلكترونى .<br>اسم المقرر : مقرر تدريبكِ على نظام جسور رمز المقرر : JUSUR بأحبأ طالب الأدوات التفاعلية محنوك المفرر القائمة الرئيسة .<br>محتوف المقرر <mark>وصف المقرر</mark> @ وصف المقرر الفصول الافتراضية <mark>ج</mark>د Same @ المحتوف التعليمي الواحبات والاختبارات أدوات إضافية **6 المصطلحات** الأدوات التفاعلية معلومات المحاضرين الاختبارات والتقييم الواجبات معلومات الطلاب الواجبات والاختبارات مفررات أخرى الإعلانات أدوات إضافية لقد تم نشـر اختبار قصير جديد<br>Wednesday, October 26, 2011 ■ لغات البرمجة في تطبيقات المعلومات (1) ( 707225) <mark>■</mark> تجربتني مع جسور ( JUSUR111 ) اعلان تسويقي<br>Tuesday, October 25, 2011 ■ الفصول الافتراضية ( elluminate ) .<br>تأجيل الاختبار<br>Thursday, October 13, 2011 ■ مقرر تدريبي لاستخدام نظام جسور ( ELC101EL ) ■ إحصاء عام (عرض161) لقد تم نشـر اختبار قصير جديد<br>Wednesday, October 05, 2011 (e-Assessment (ASSESS101 ₩ ■ معًا تتخطى حدود الزمان والمكان ( JSR 101 ) مرحبا بكم<br>Monday, May 30, 2011 المنواحدون الأن المزيد... عدد المستخدمين 1: student
- **0( اضغط على رابط املصطلحات ت أدوات املقرر:**

- **3( سوف تظار لك الشاشة التالية حيم ميكنك عمل اآلتي:**
	- **•** البحث عن مصطلح.
	- **عر مصطلح اليوم.**
	- **عر آخر مصطلح متت إضافته.**
	- **عر أحد مالحظة أرسلت من قبل الطال .**

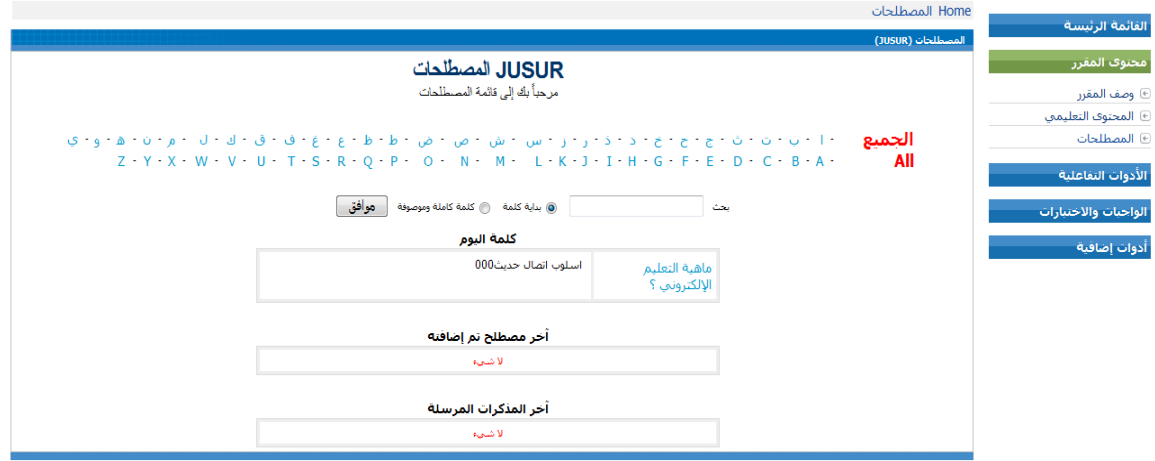

- **0( البحم عن مصلح.**
- للبحث عن مصطلح تمت إضافته <u>ي</u>ة القرر، بإمكانك استخدام خانة البحث او بالنقر على الحرف الأول
	- من المصطلح من قائمة الحروف الأبجدية كما <u>ي</u>ة الشكل التالي:

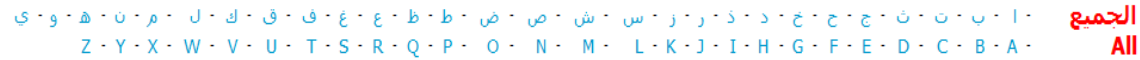

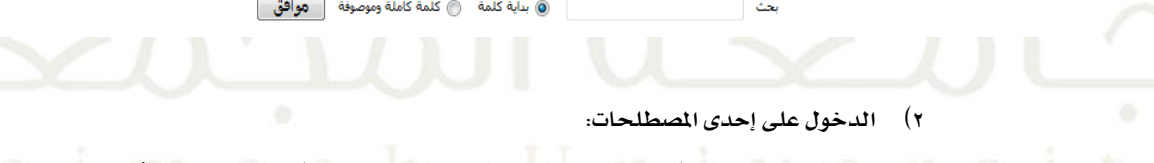

بعد البحث عن مصطلح معين بإمكانك النقر على ا<mark>سم الصطلح لعرض معناه أو تفسيره والذ</mark>ي أضيف **من قبل أستاذ املادة أو املشرف على املقرر كما يف الشاشة التالية:**

 $\sim$   $\sim$   $\sim$ 

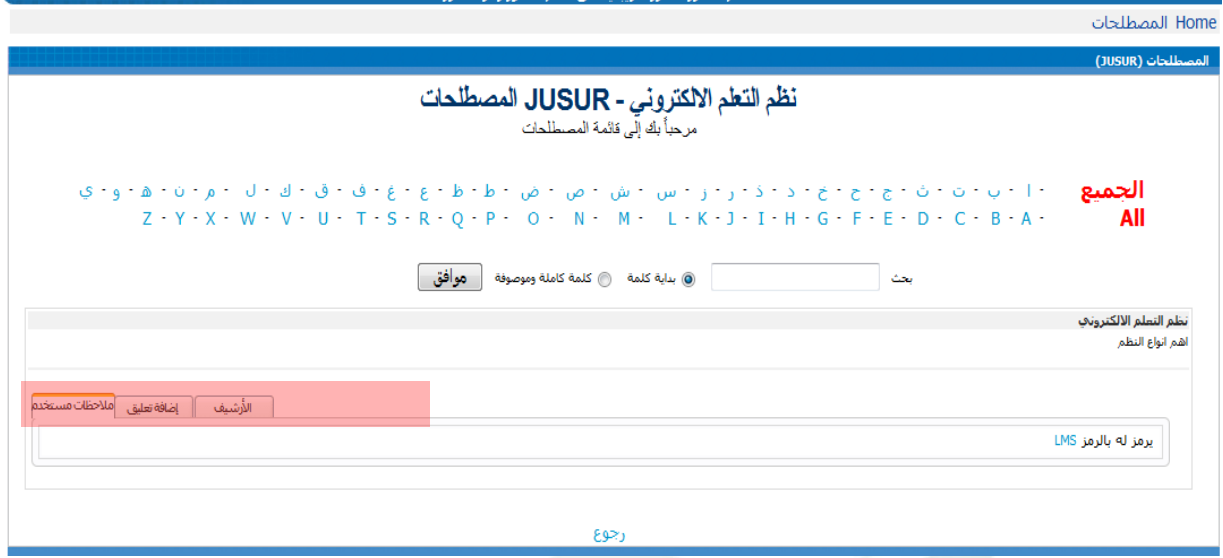

ستجد ثلاثة تبويبات كما هو مشار لها باللون الأحمر ووظيفة كل منها:

- ملاحظات المستخدم: لعرض آخر تعليق أضيف على هذا الصطلح.
	- **إضافة تعليق: إلضافة مالحظه أو تعليق على هذا املصطلح.**
- الأرشيف: لعرض جميع التعليقات السابقة المضافة على هذا المصطلح.

#### **.8 الواجبات:**

أداة تمكن الطالب من الوصول للواجب أو تسليم الواجب الجاهز للمعلم.

#### <span id="page-32-0"></span>**كيفية الوصول:**

١) اضغط على رابط **الواجب تحت قائمة الواجبات والاختبارات** وسوف تحصل على شاشة الواجب كما هو

**موضح أدناه.**

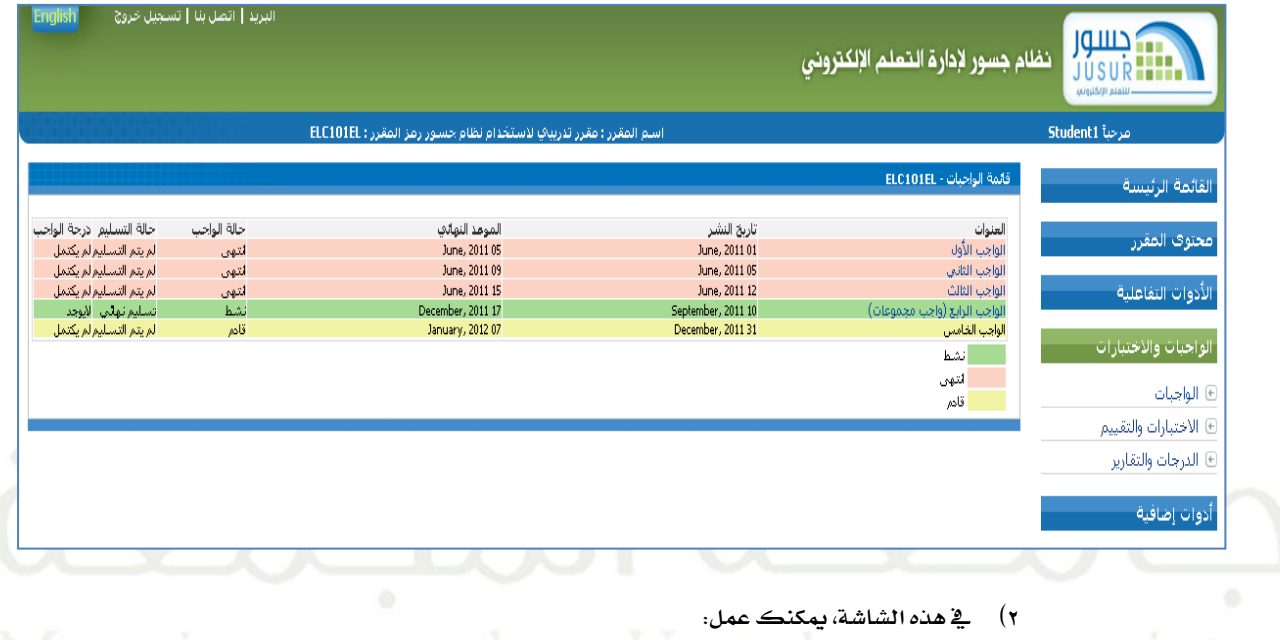

- **عر أسئلة الواج وتةليمه.**
	- **•** عرض حالة الواجب.
- ادة التعليم. التشكيروني والتعسلم عن بيعد.
	- عرض درجة الواجب.
	- **3( عر أسئلة الواج وتةليمه.**
	- اختر الواجب الذي ترغب <u>ي</u>ة عرضه وسوف ترى شاشة تفاصيل الواجب، يوجد ثلاثة أنواع من تفاصيل الوجبات ح*سب* طريقة التسليم التي يحددها المحاضر:
	- *i***. التةليم عن طريق نظام جةور: إذا طل منك تةليم الواج عن طريق الشبكة العاملية فةوف تظار لك شاشة التةليم التالية.**

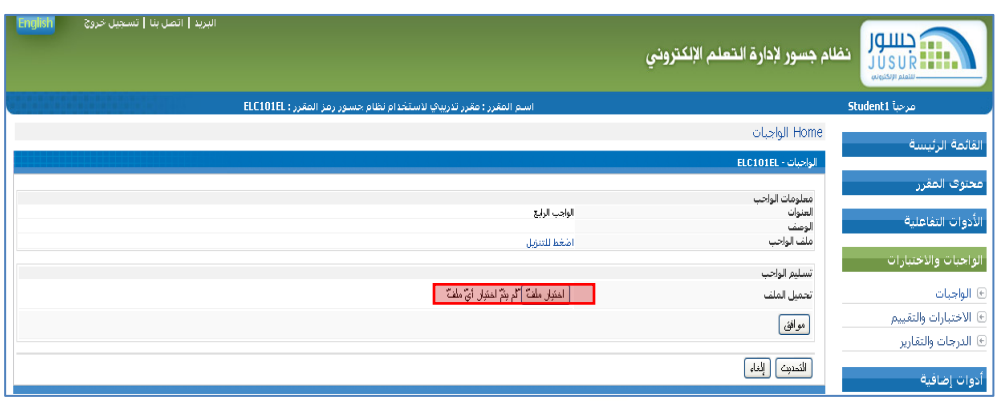

*ii***. التةليم يد بيد: إذا طل منك تةليم الواج باليد فةوف ترى الشاشة التالية.**

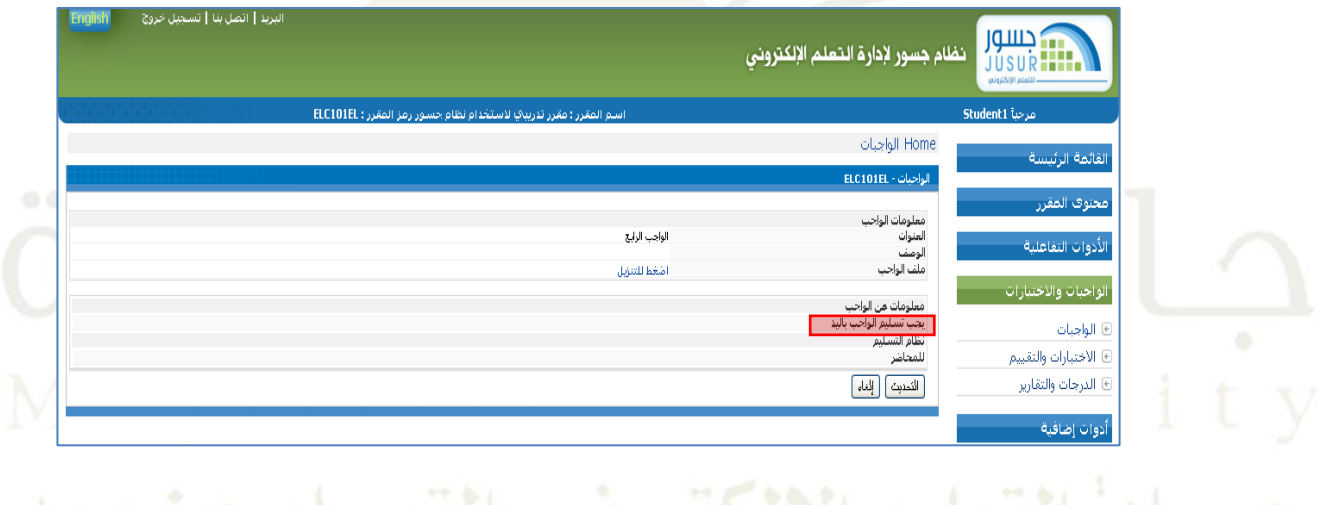

iii**. التةليم بنظام التعليم االلكرتوني أو يدا بيد: إذا طل منك تةليم الواج إما عن طريق** 

التعليم الالكتروني أو يدا بيد فسوف ترى الشاشة التالية.

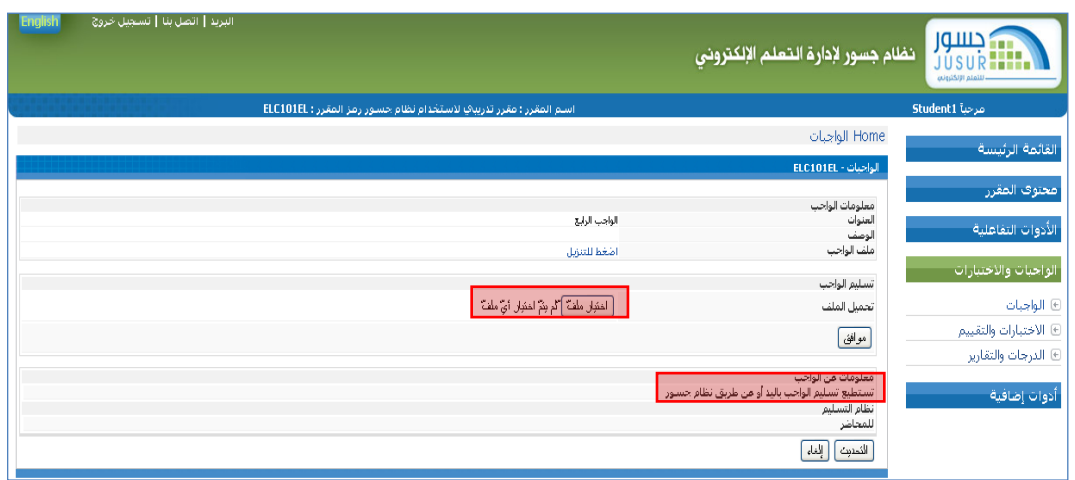

#### **4( حالة الواج**

- بمكنك تسليم الواجب إذا كانت حالة الواجب (نشط) ويظهر شريط باللون الأخضر على معلومات الواجب.
- لا يمكنك تسليم الواجب إذا كانت حالة الواجب (انتهى) ويظهر شريط باللون الوردي على معلومات الواجب. **...** .
- لا يمكنك تسليم الواجب إذا <mark>كانت</mark> حالة الواجب (قادم) ويظهر شريط باللون الأصفر على معلومات الواجب.
- قد يستطيع الطالب تسليم واجب حالته انتهت شرط أن يكون الحاضر حدد خيار تسليم الواجب بعد انتهاء المدة

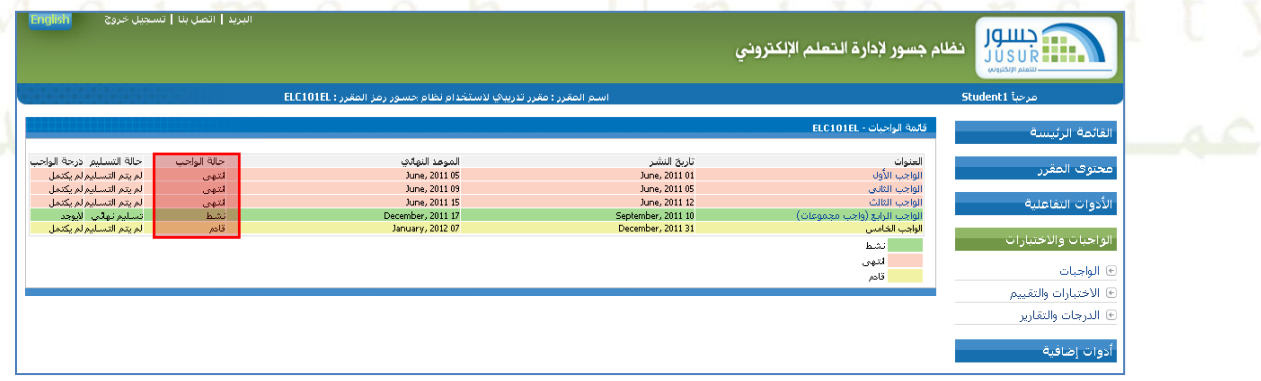

**احملددة للتةليم.**

**5( عر حالة التةليم.**

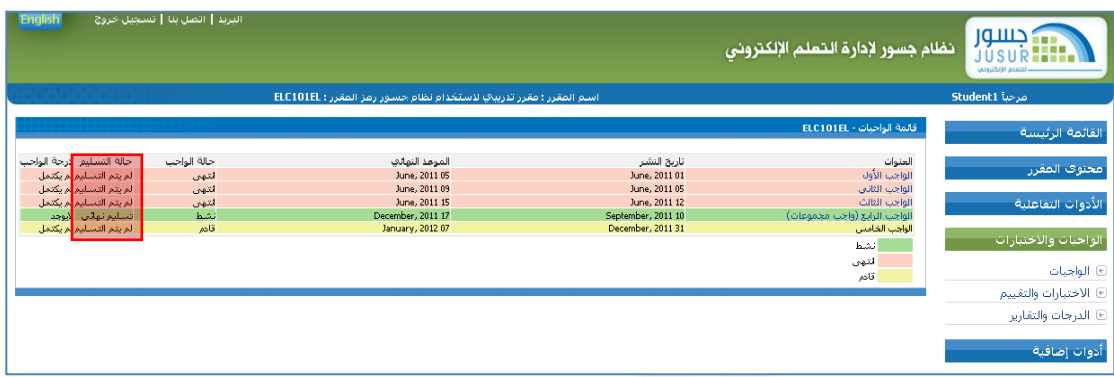

 **تةتطيع متابعة عملية تةليم الواج من عامود حالة التةليم - كما يف الشاشة التالية - حيم يظار لك أحد أمرين:**

- **ر يتم التةليم: يدل على أنك ر تةلم الواج بعد.**
- تسليم نهائي: يدل على أنك قد سلمت الواجب وبإمكانك الضغط على اسم الواجب للإطلاع على معلومات
	- تسليم الواجب وهي كالتالي:
		- i**. تاريخ التةليم**
		- ii**. حالة التةليم**
	- iii**. تنزيل الواج ) يظار فقط إذا كان التةليم عرب نظام جةور(**
		- iv**. تصحيح الواج** 
			- v**. درجة الواج**

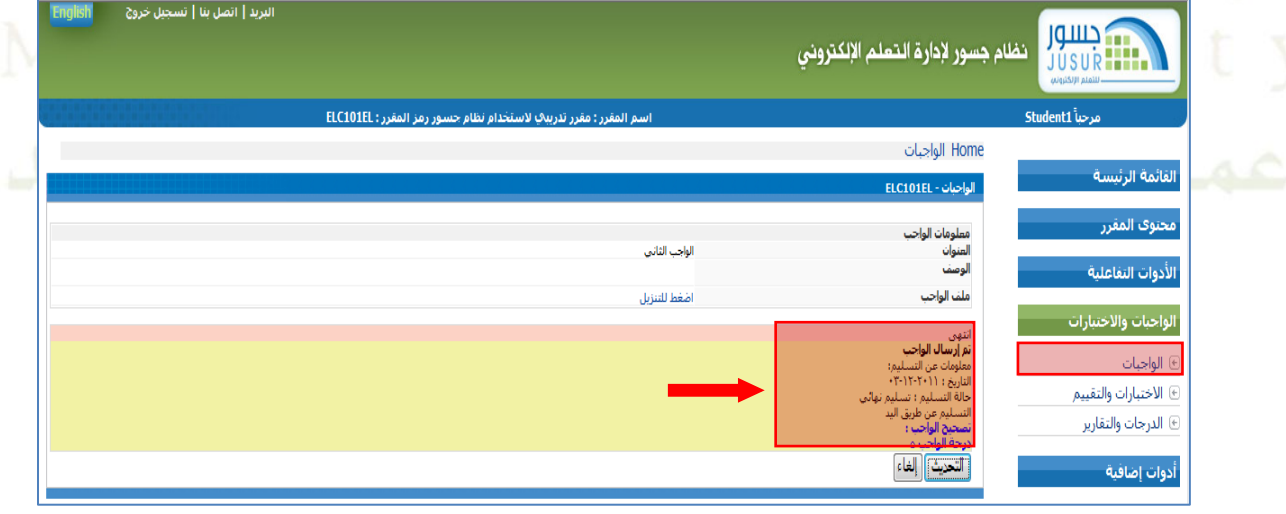

 **6( عر درجة الواج .** 

تستطيع مشاهدة درجة الواجب مباشرة من شاشة الواجبات بعد أن يصحح المحاضر ويرصد درجة الواجب الذي قمت

**بتةليمه كما يف الشاشة التالية.**

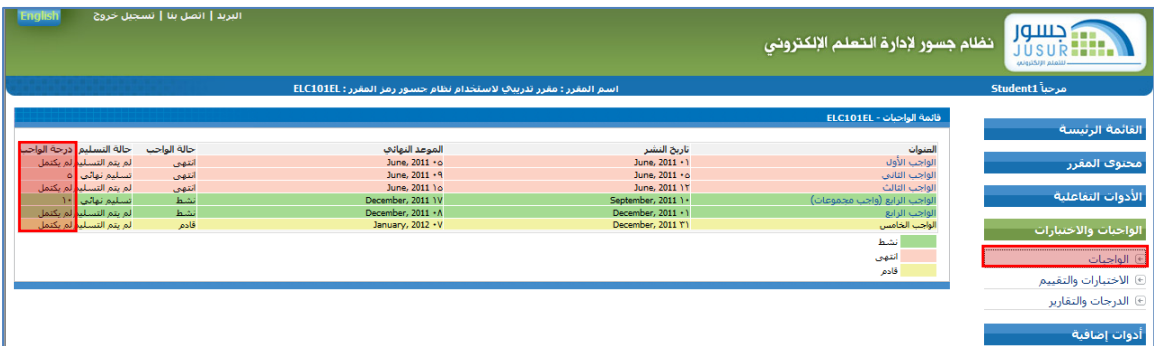

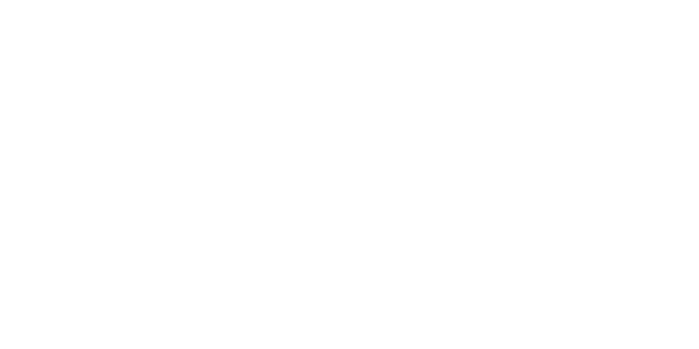

#### **.9 االختبارات والتقييم:**

خدمة تمكنك من حل الاختبارات والتمارين عبر الشبكة العالية، وستتمكن عن طريق هذه الأداة من الحصول على النتائج **مباشرة مع التعليقات و املالحظات.**

#### **0( اضغط على )االختبارات والتقييم( ت )الواجبات االختبارات( كما يف الشاشة أدناه.** .<br>ـم المقرر : مقرر تدريبي لاستخدام نظام حسور رمز المقرر : ELC101EL  $1.5.1$ .<br>الأدوات التفاعلية محتوف المقرر القائمة الرئيسة 44 TU A 3 .<br>**محتوف المق**رر .<br>المحتوف<br>التعليمير المقرر<br>المقرر المحادثة إدارة الملفات الفصول الأفتراضية جنيد  $18.9981$ الأدوات التفاعلية أدوات إضافية الواحبات والاختبارات الواجبات والاختبارات **TA** d'a K)  $\mathbb{Z}$ ⊕ الواجبات مبيانات معلومات المحا معلومات الطلاب الأختبارات الواجبات <mark>⊕ الاختبارات والتقييم</mark> والتقييم مقررات أخرى <mark>⊕ الدرجات والتقارير</mark> ■ لغات البرمجة في تطبيقات المعلومات (١) (٧٠٧٢٢٥) الإعلانات الوسطانات<br>اعلانا هام<br>Sunday, August 08, 2010 ■ تجربتني مع جسور ( JUSUR111 ) ■ الغمـول الافتراضية ( elluminate ) أدوات إضافية WelcomE<br>Wednesday, March 24, 2010 ■ [حصاء عام ( عرض ١٦١ ) (e-Assessment (ASSESS101 المزيد... ■ مقرر تدریبی علی نظام جسور ( JUSUR ) ■ معًا تتخطى حدود الزمان والمكان ( JSR101 ) – الطنواحدوث الآت<br>مددالمستخدمين

#### <span id="page-37-0"></span>**كيفية الوصول:**

**3( اضغط على اسم االختبار للبدء لل االختبار مباشرة عرب الشبكة العاملية.**

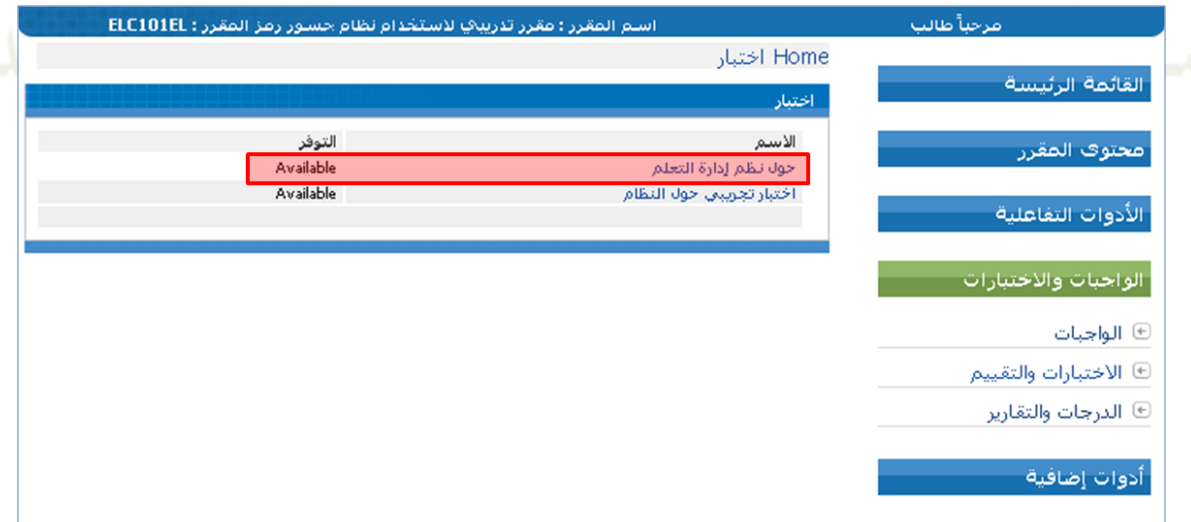

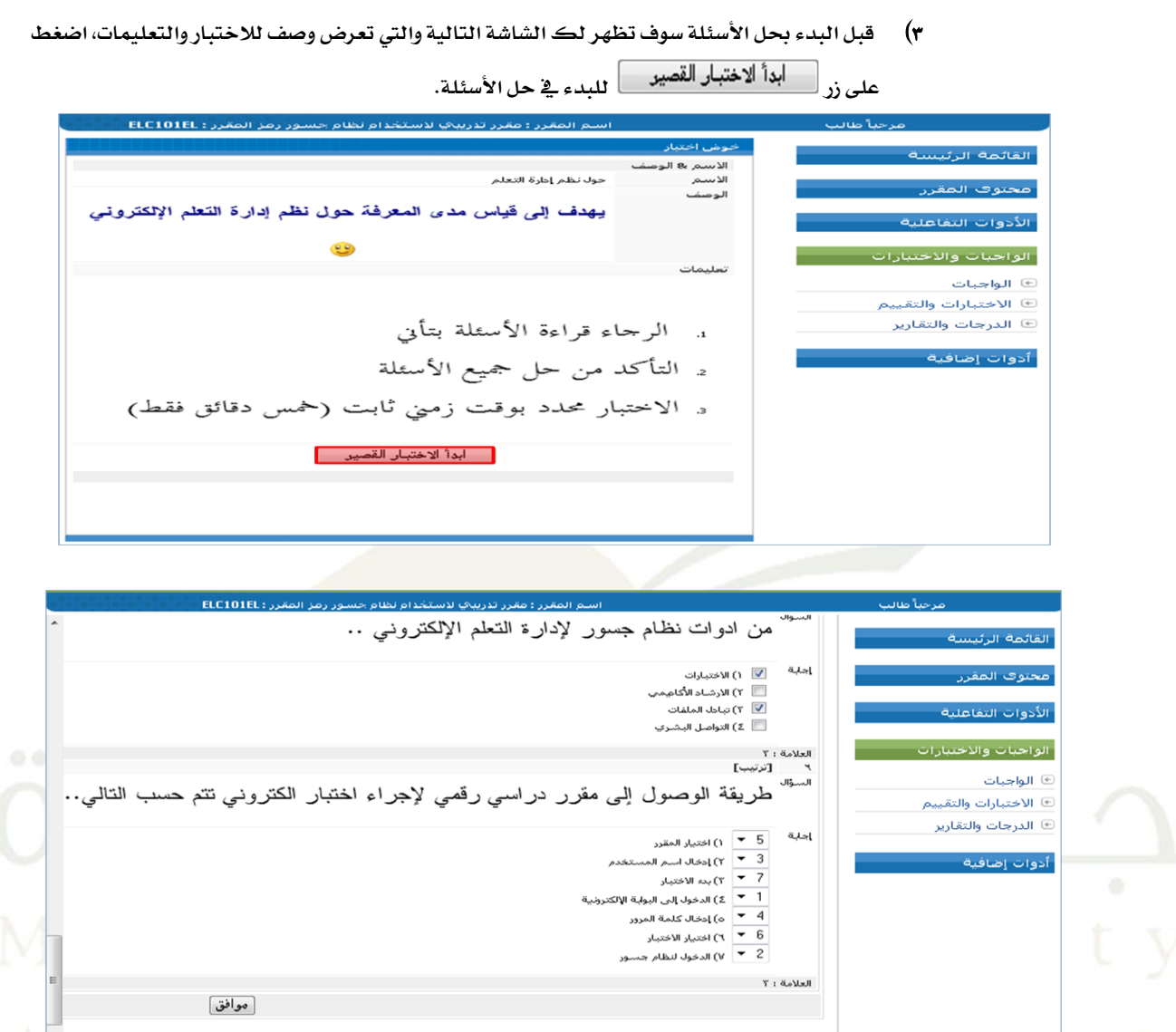

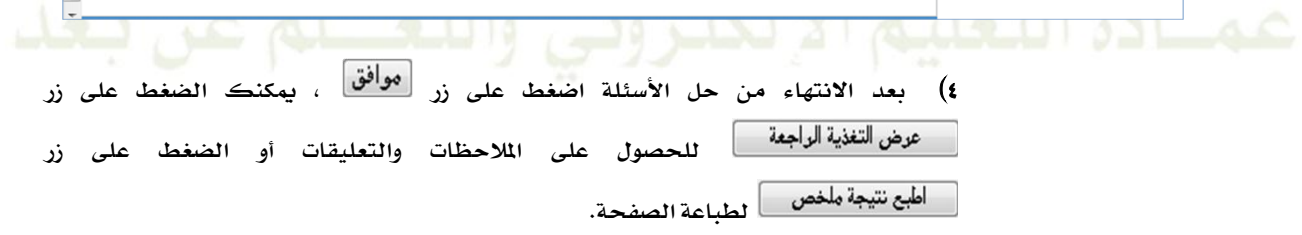

#### <span id="page-39-0"></span>**.01 االستبيانات:**

خدمة تمكنك من الشاركة <u>ي</u>ة الإجابة على استبيان ما عبر الشبكة العالية، وستتمكن عن طريق هذه الأداة من الحصول على نتائج الاستبيان مباشرة بعد الانتهاء من الشاركة و التصويت عليه.

#### **كيفية الوصول:**

**.0 اضغط على رابط استبيانات ت أداوت إضافية كما يف الشاشة أدناه.**

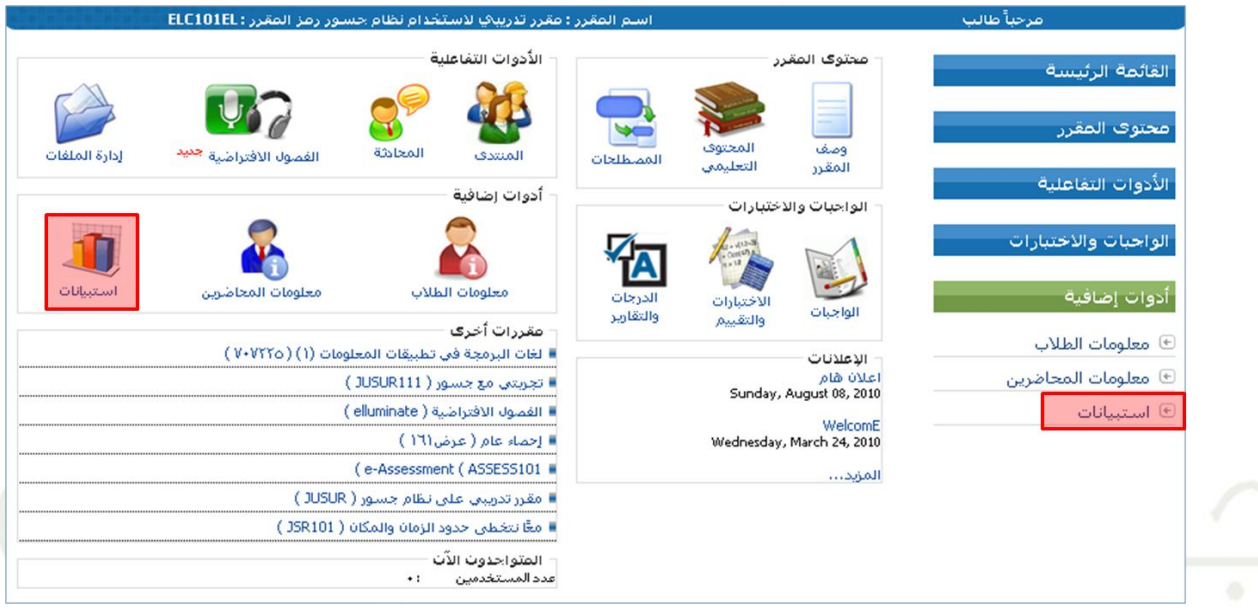

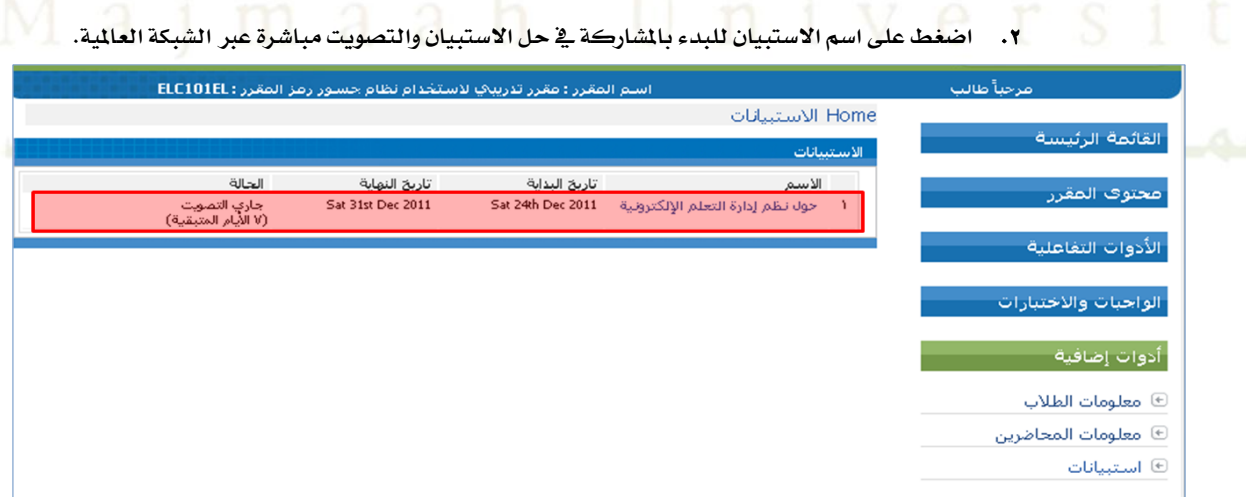

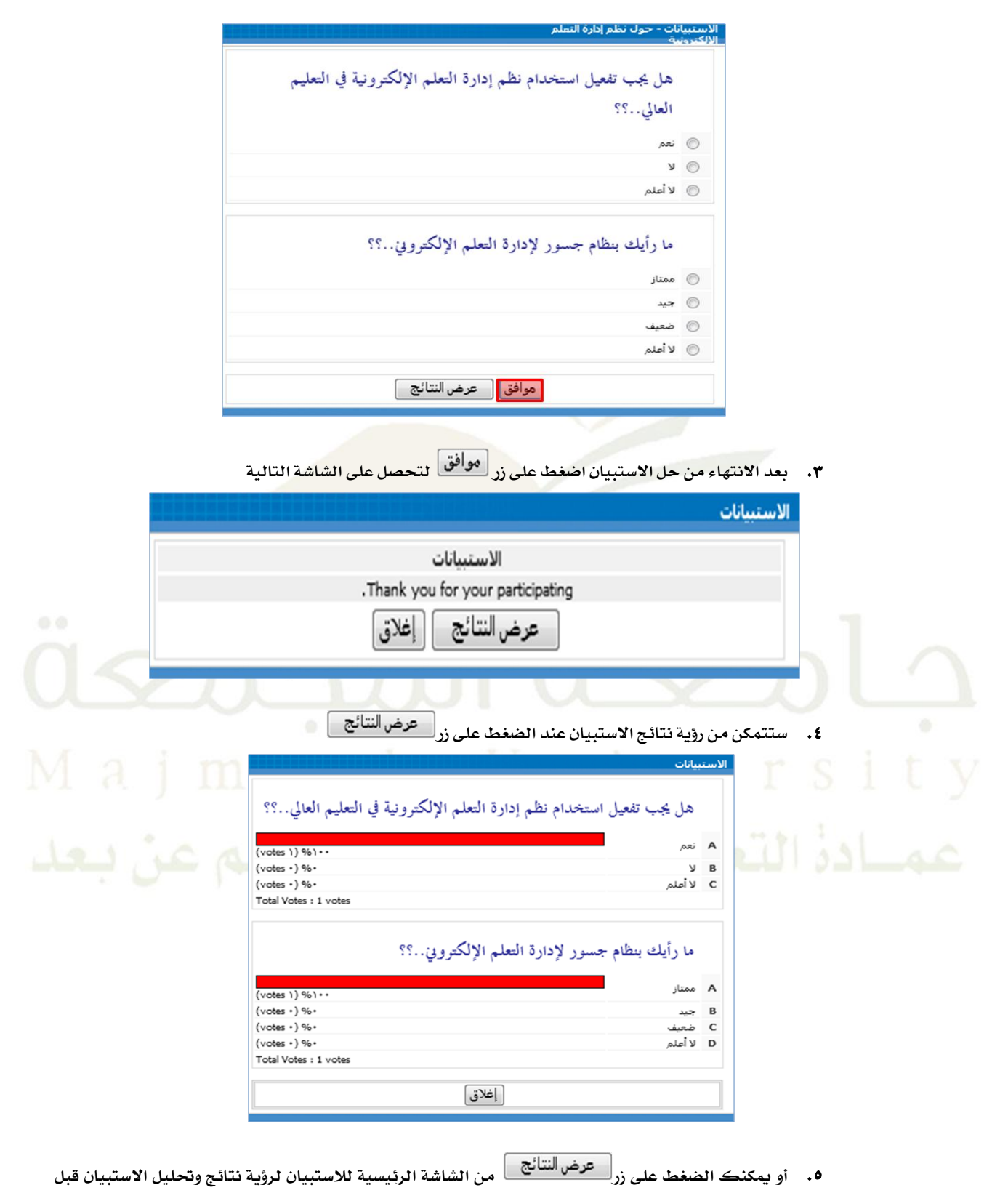

**اإلجابة عليه**

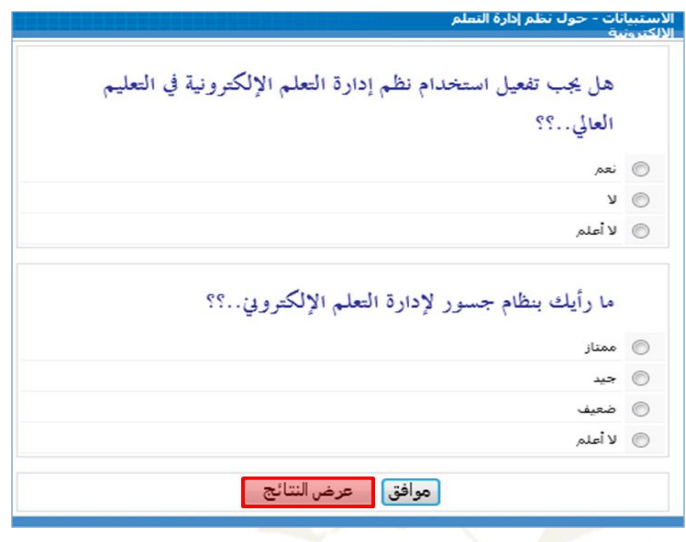

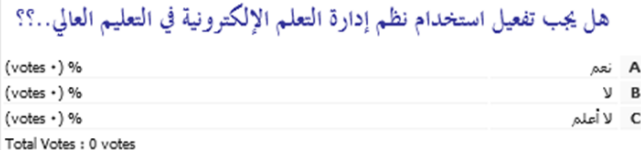

#### ما رأيك بنظام جسور لإدارة التعلم الإلكتروني..؟؟

\_\_\_\_\_\_\_\_\_\_\_\_\_\_\_\_\_\_\_\_\_\_\_\_\_\_\_\_\_\_<br>الاستسانات

ersity

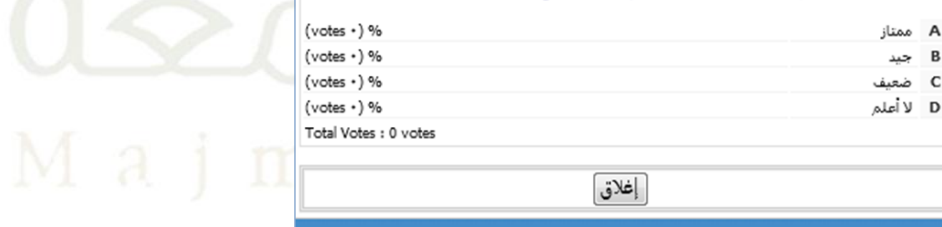

[غلاق]

عمسادة التعليم الإلكتروني والتعسلم عن بيعد

#### <span id="page-42-0"></span>**.00 الفصول االفرتاضية:**

**تتيح هذه األداة للمعلم والطالب التفاعل و التشارك يف وقت فعلي بالصوت والصورة وإضافة حمتوى متزامن ودمج أنشطة تعليمية للطالب وإشراك املزيد من األشخاص بطرق متعددة لالرتقاء بالتعلم النشط ولتحة أداء الطالب.**

#### **كيفية الوصول:**

**0( عندما ينشئ احملاضر جلةة جديدة يف الفصول االفرتاضية يف املقرر حيصل طالب املقرر على دعوة حلضور**  الجلسة عبر البريد الالكتروني الخاص بنظام التعليم الالكتروني كما <u>ي</u>ة الشاشة التالية.

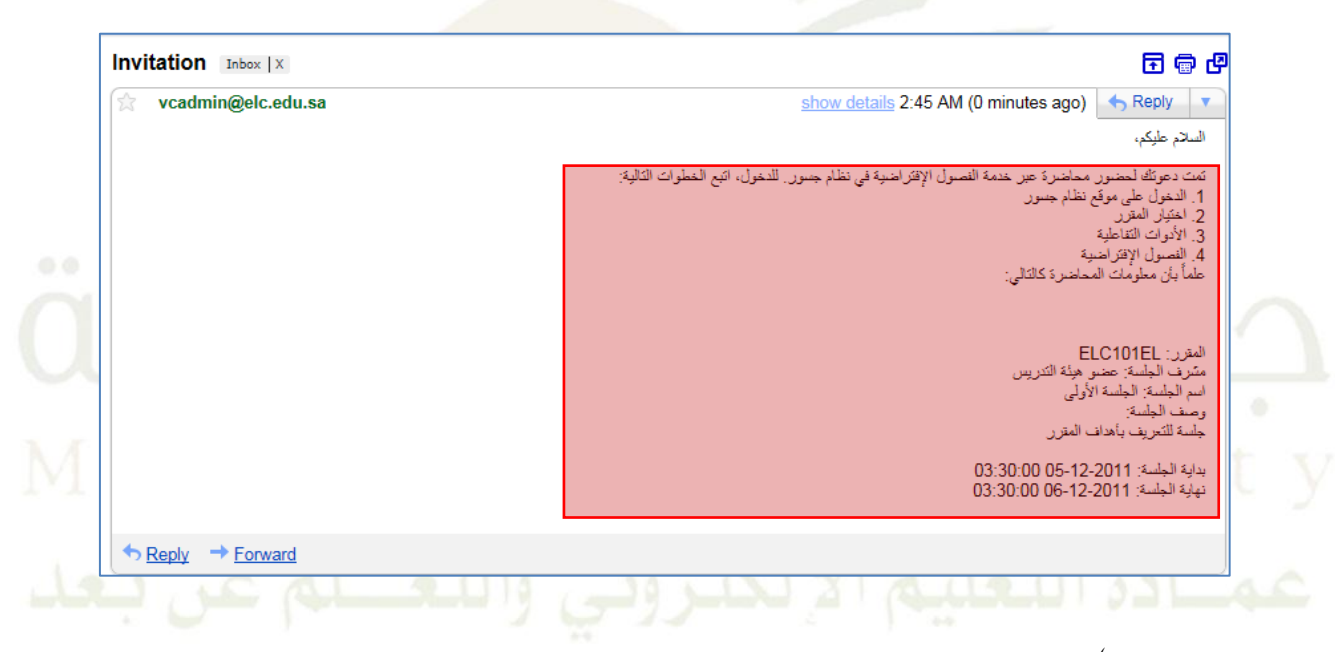

- **3( افتح املقرر الذي متت دعوتك حلضور اجللةة فيه.**
- ٣) اضغط على رابط ا**لفصول الافتراضية** تحت ا**لأدوات التفاعلية** وسوف تحصل على شاشة جلسات الفصول **االفرتاضية كما هو موضح أدناه.**
	- **4( يف هذه الشاشة اضغط على اسم اجللةة اليت تريد دخوهلا.**

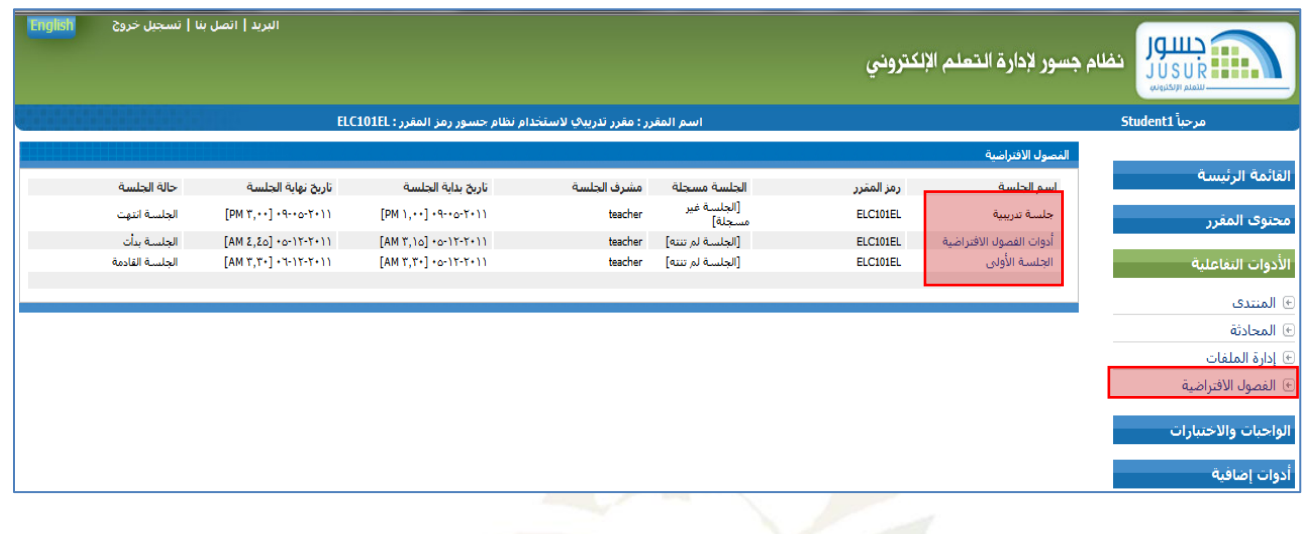

**5( حالة اجللةة:**

تستطيع دخول الجلسة فقط إذا بدأت الجلسة وذلك تبعاً لتاريخ بداية ونهاية الجلسة التي ضبطها المحاضر.

**أما إذا كانت احلالة قد انتات أو قادمة فلن تةتطيع الدخول.**

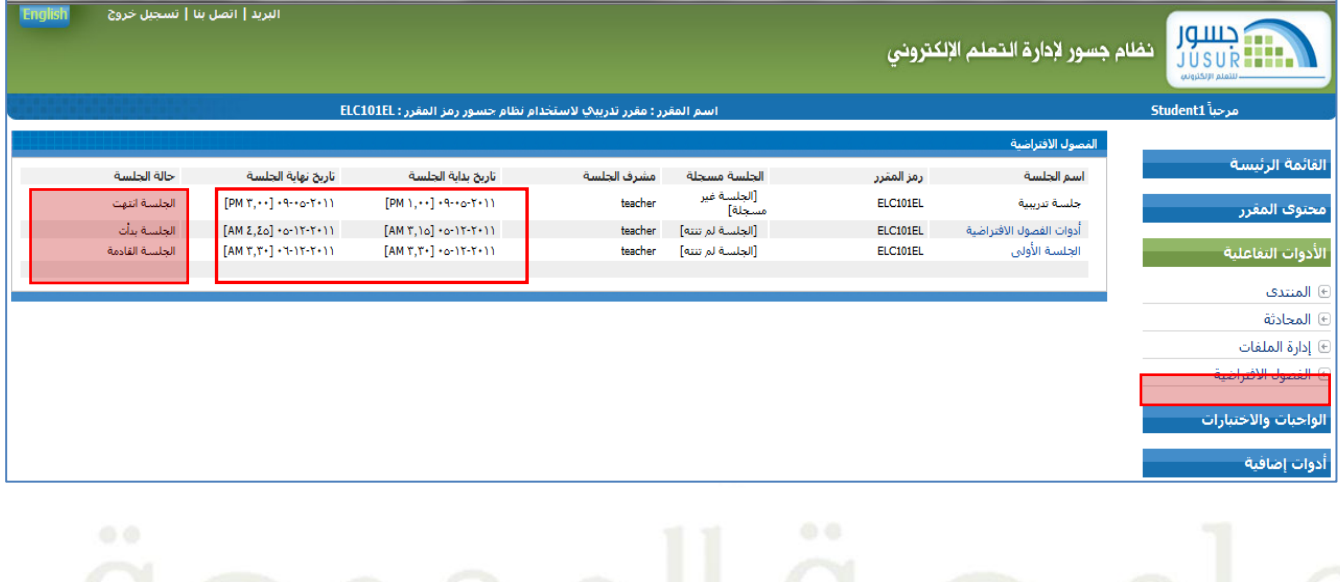

**6( اجللةة مةجلة:**

تستطيع الحصول على تسجيل كامل لما دار <mark>ي</mark>ة الجلسة بالصوت والصورة بالإضافة إلى الحتوى الذي تم شرحه

ومناقشته على اللوحة البيضاء أو ي<sup>ق</sup> التطبيقات الشاركة التي تم استخدامها لشرح الحتوى التعليمي إذا قام الح<mark>ملات بتس</mark>جيل المحاضرة .

● لفتح تسجيل الحاضرة اضغط على اسم الجلسة التي يظهر بجانبها ( الجلسة مسجلة) كما ي<sup>و</sup> الشاشة

**التالية.** 

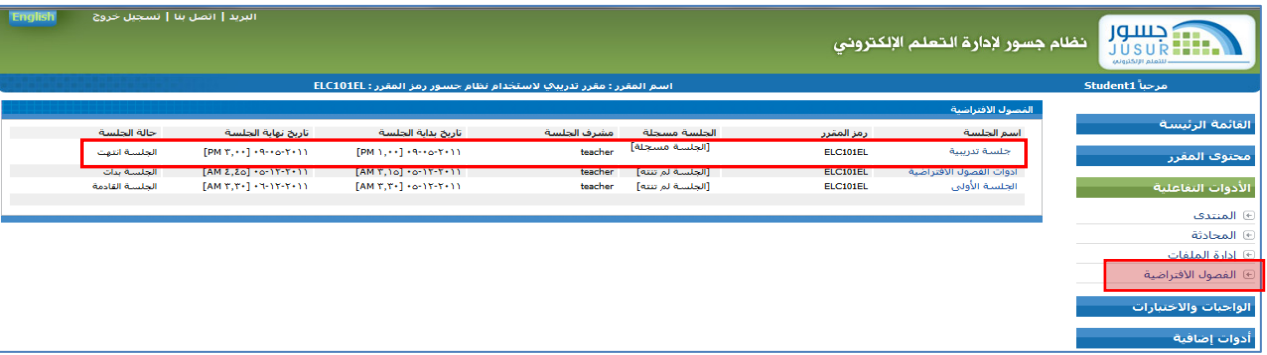

**\* ميكنك اإلطالع على دليل مةتخدم الفصول االفرتاضية يف واجاة نظام التعليم االلكرتوني للحصول على تفاصيل استخدام الفصول االفرتاضية.** 

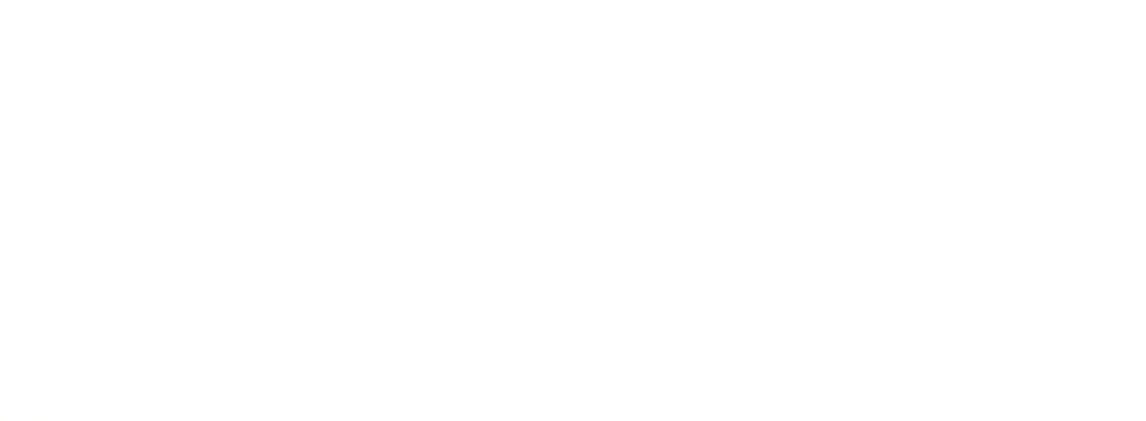